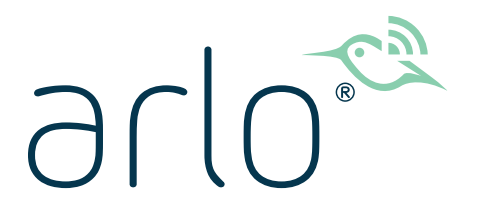

# Kabellose Essential Video Doorbell Benutzerhandbuch

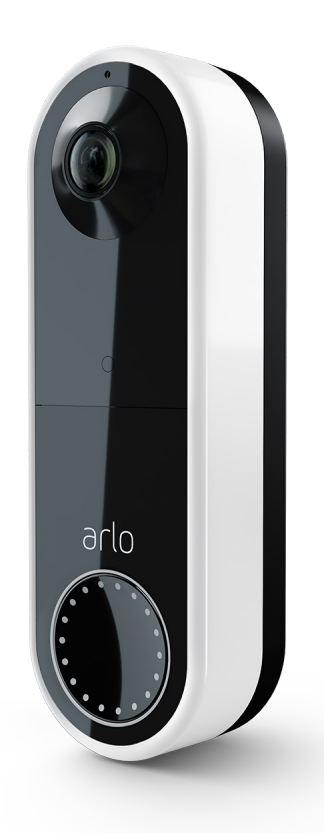

# Inhalt

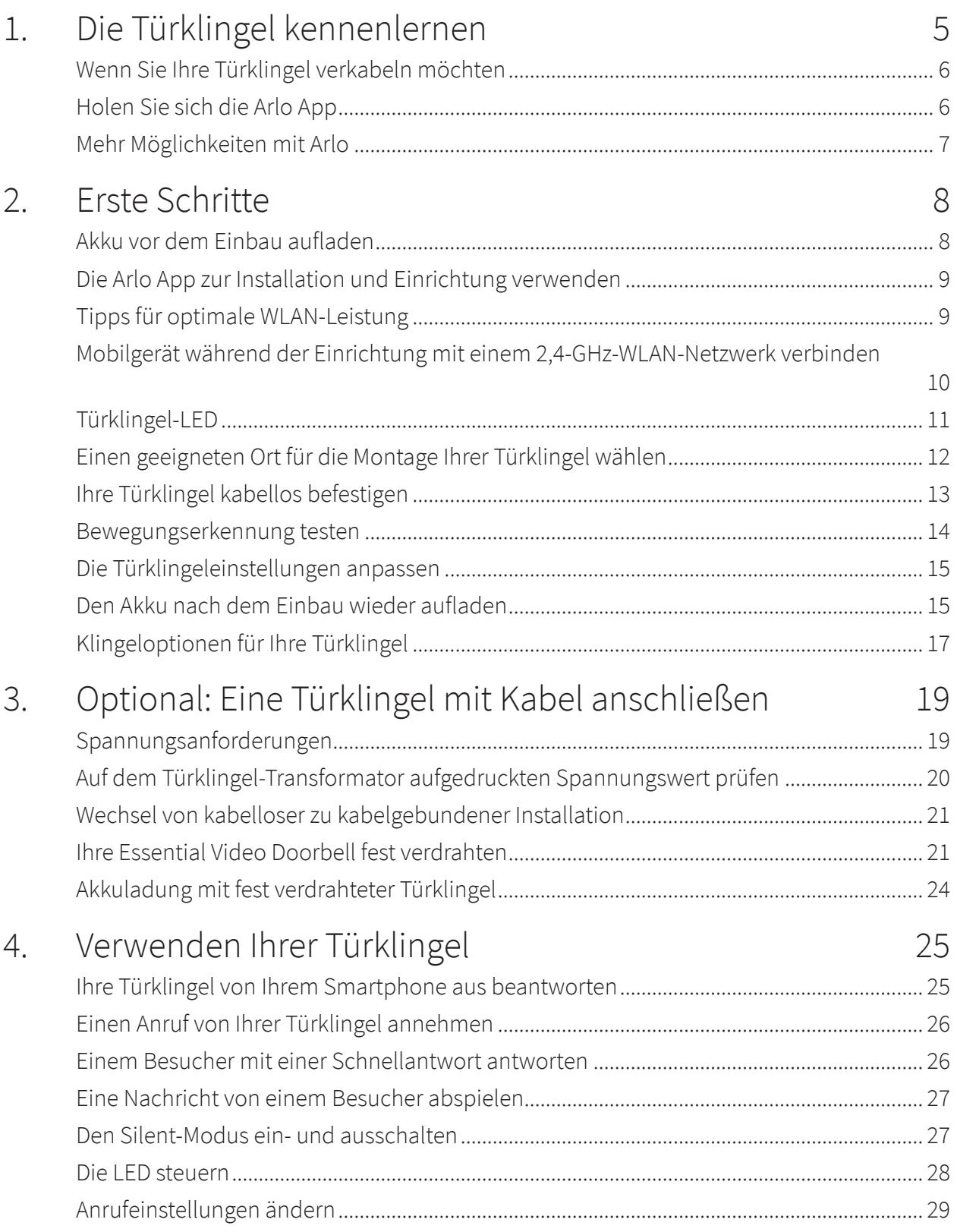

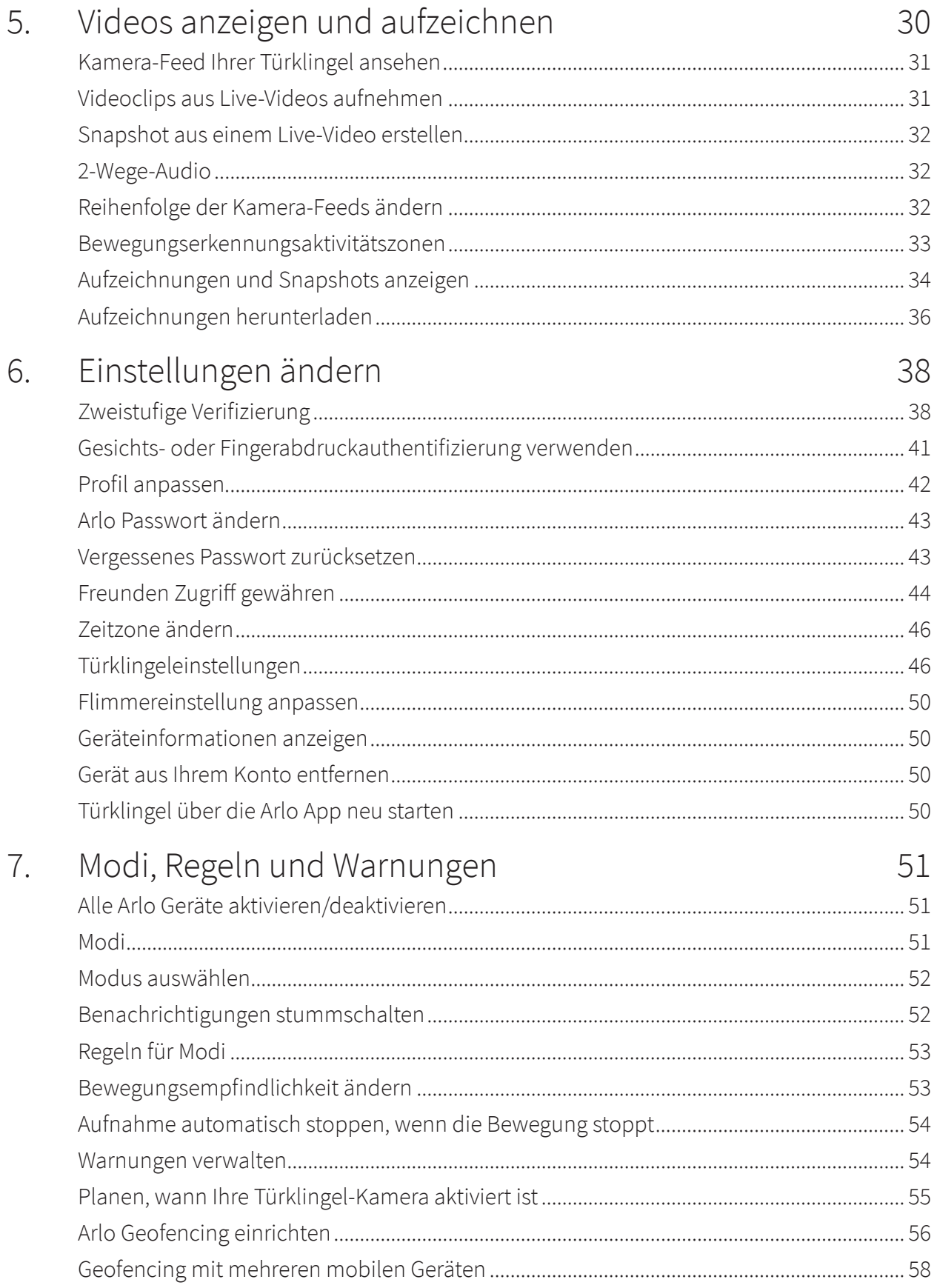

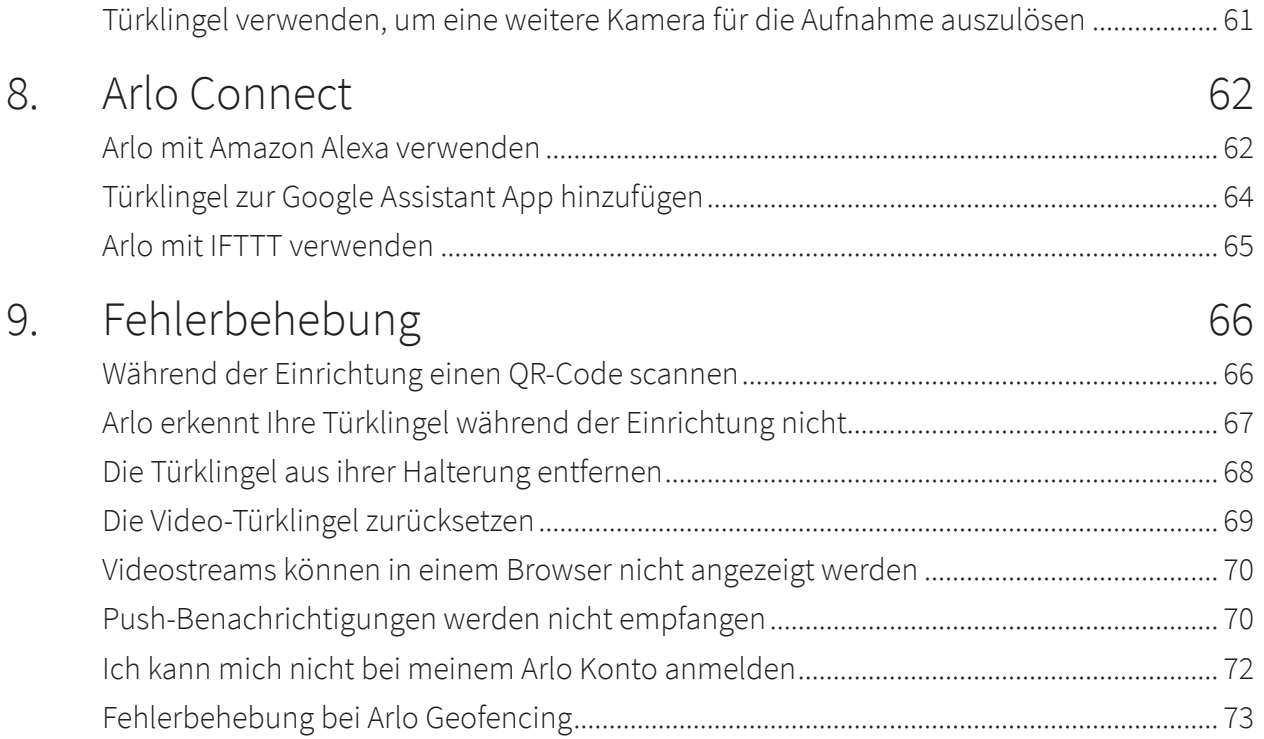

# <span id="page-4-0"></span>1. Die Türklingel kennenlernen

Eine bessere Möglichkeit, alles zu sehen, was sich vor Ihrer Tür befindet. Ihre kabellose Arlo Essential Video Doorbell kann über einen Akku oder eine Kabelverbindung mit Strom versorgt werden. Stellen Sie eine direkte Verbindung zum WLAN her, um die Einrichtung zu vereinfachen. Wenn eine Bewegung erkannt wird, können Sie Benachrichtigungen und Live-Videos auf Ihrem Telefon ansehen. Sehen Sie, was sich vor der Tür befindet: Personen von Kopf bis Fuß oder ein Paket auf dem Boden, und zwar tagsüber oder bei schwachem Licht mittels Nachtsicht, ohne Ihre Tür zu öffnen. Sprechen Sie mit Besuchern mit Zwei-Wege-Audio, oder verwenden Sie vorab aufgezeichnete Schnellantwortnachrichten, wenn Sie beschäftigt sind.

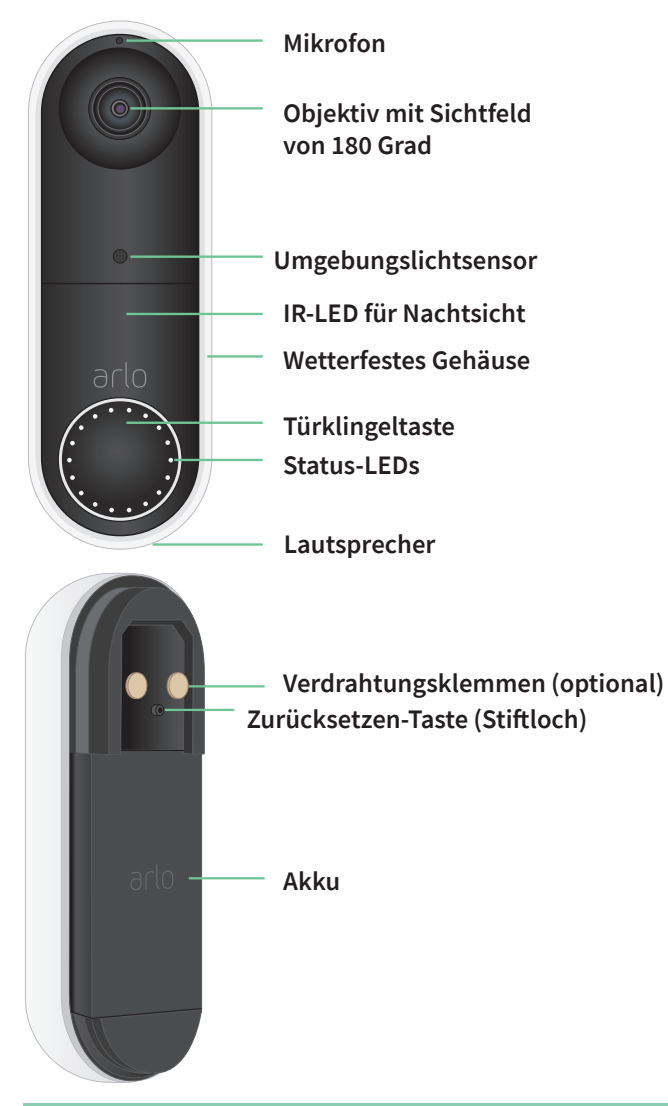

## <span id="page-5-0"></span>Wenn Sie Ihre Türklingel verkabeln möchten

Die kabellose Arlo Essential Doorbell wird mit einem wiederaufladbaren Akku geliefert, der die Türklingel mit Strom versorgt. Für die Installation ist keine Verkabelung erforderlich. Wenn Sie Ihre kabellose Essential Video Doorbell verkabeln möchten, können Sie dies tun.

Die Spannung muss zwischen 8 und 24 VAC liegen. Wenn Sie einen Transformator installieren oder aktualisieren möchten, wenden Sie sich an einen lizenzierten Elektriker, oder besuchen Sie *[arlo.com](http://www.arlo.com)*, um Informationen zu Installationsdiensten zu erhalten. Weitere Informationen zur optionalen Verkabelung finden Sie unter *[3. Optional: Eine Türklingel mit Kabel anschließen](#page-18-1)  [auf Seite 19](#page-18-1)*.

## Holen Sie sich die Arlo App

Laden Sie die Arlo App herunter. Mit der Arlo App können Sie ein Arlo Konto in der Cloud erstellen und alle Ihre Arlo Geräte einrichten und verwalten.

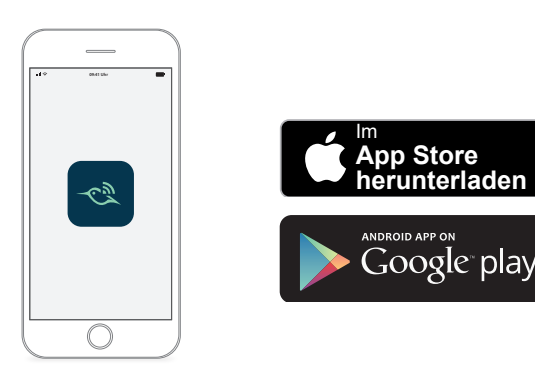

**Hinweis:** Wenn Sie die Arlo App bereits verwenden, stellen Sie sicher, dass Sie die neueste Version verwenden. Um herauszufinden, ob ein Update verfügbar ist, suchen Sie im App Store nach Arlo.

### Eigenschaften

- **Sehen Sie mehr von dem, was sich an Ihrer Vordertür befindet**. Mit dem für die Vordertür optimierten diagonalen Sichtwinkel von 180° sehen Sie eine Person von Kopf bis Fuß oder ein Paket auf dem Boden.
- **Die Sicherheit liegt in Ihren Händen**. Empfangen Sie Benachrichtigungen, wenn Bewegung erkannt wird, und sehen Sie sich Live-Streaming-Videos von Ihrem Smartphone oder Tablet an.
- **Weitere Antwortmöglichkeiten**: Sehen Sie Besucher oder sprechen Sie über die Zwei-Wege-Audiofunktion mit ihnen. Wenn Sie gerade beschäftigt sind, können Sie auch vorab aufgezeichnete Sprachnachrichten verwenden. Erhalten Sie einen Videoanruf, wenn Ihre Türklingel gedrückt wird, und verpassen Sie keinen Besucher.
- **Nachtsicht**. Sehen Sie auch ohne Licht, wer nachts bei Ihnen vor der Tür steht.
- **Mehrere Stromversorgungsoptionen** Sie können den Akku verwenden und die Türklingel ohne Kabel installieren oder eine Verkabelung verwenden, um ein kontinuierliches Aufladen zu gewährleisten.
- <span id="page-6-0"></span>• **Relevante Benachrichtigungen**. Erhalten Sie Warnungen, wenn Ihre Video Doorbell Personen, Fahrzeuge, Tiere oder ein Paket mit Arlo Smart erkennt<sup>1</sup>.
- **Integrierte intelligente Sirene** Ihre Sirene kann automatisch oder manuell über die Arlo App ausgelöst werden.
- **Besuchernachrichten**. Besucher können Ihnen eine Sprachnachricht hinterlassen, wenn Sie gerade nicht an die Tür gehen können, und Sie können sie anhören, wann und wo es Ihnen passt.
- **Direktverbindung mit WLAN**. Direkte Verbindung mit WLAN für einfache Einrichtung.

## Mehr Möglichkeiten mit Arlo

Sie können diese Optionen hinzufügen, die separat erhältlich sind:

- **Fügen Sie weitere Arlo Kameras und Geräte hinzu**. Decken Sie mehr Bereiche innerhalb Ihres Zuhauses und um Ihr Zuhause herum ab, indem Sie Kameras, Sicherheitsleuchten und vieles mehr hinzufügen.
- **Aktualisieren Sie Ihr Arlo Abonnement**. Weitere Informationen finden Sie unter *[Welche](https://kb.arlo.com/88/What-are-the-available-Arlo-subscription-plans-and-how-much-cloud-recording-is-available)  [Arlo Abonnementpläne gibt es und wie viele Cloud-Aufzeichnungen sind verfügbar?](https://kb.arlo.com/88/What-are-the-available-Arlo-subscription-plans-and-how-much-cloud-recording-is-available)*.

<sup>1</sup> Arlo Smart-Service ist in bestimmten Ländern nicht verfügbar. Weitere Informationen finden Sie auf *[www.arlo.com/ArloSmart](http://www.arlo.com/ArloSmart)*.

# <span id="page-7-0"></span>2. Erste Schritte

## <span id="page-7-1"></span>Akku vor dem Einbau aufladen

Ihre kabellose Essential Video Doorbell wird mit einem Akku geliefert. Wir empfehlen, den Akku vor der Installation der Türklingel zu 100 % aufzuladen. Hilfe beim Aufladen des Akkus nach der Installation finden Sie unter *[Den Akku nach dem Einbau wieder aufladen auf Seite 15](#page-14-1)*.

**Warnung: Lassen Sie die Türklingel nicht im Freien, wenn der Akku nicht eingesetzt ist, da sonst Wasser in die Türklingel eindringen könnte.** 

So laden Sie den Akku vor der Installation auf:

1. Schließen Sie den Akku an das im Lieferumfang enthaltene USB-Ladekabel an.

Das Ladekabel ist mit den meisten Netzteilen kompatibel.

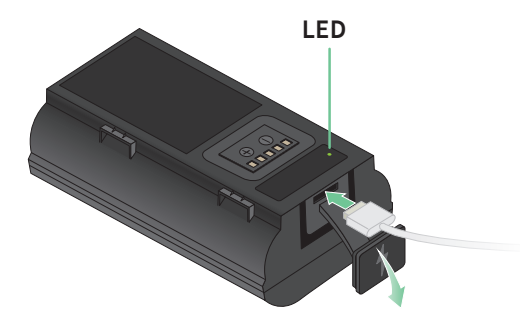

2. Laden Sie den Akku zu 100 % auf.

Die Akku-LED leuchtet während des Ladevorgangs rot auf und leuchtet dann grün, wenn der Akku vollständig geladen ist.

**Hinweis:** Wenn Sie Ihre Türklingel noch nicht installiert haben, empfehlen wir, dass Sie warten, bis Sie bereit sind, die Schritte in der Arlo App auszuführen, um Ihre Türklingel zu installieren und einzurichten, und erst danach den Akku in die Türklingel einsetzen.

## <span id="page-8-0"></span>Die Arlo App zur Installation und Einrichtung verwenden

Sie müssen die Arlo App verwenden, um Ihre kabellose Essential Video Doorbell zu installieren und einzurichten. Die Arlo App führt Sie durch die Installation und Einrichtung:

1. Erstellen Sie Ihr Arlo Konto.

Sie verwenden dasselbe Konto, um alle Ihre Arlo Geräte zu verwalten.

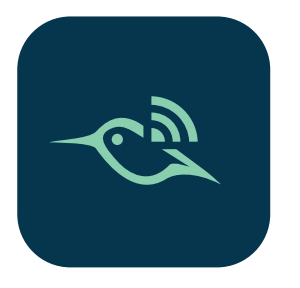

2. Befolgen Sie die Anweisungen in der Arlo App, um Ihre kabellose Arlo Essential Video Doorbell zu installieren und einzurichten.

Sobald Sie Ihr Arlo Konto eingerichtet haben, können Sie über die Arlo App auf einem Smartphone oder Tablet oder über einen Computer mit einem Webbrowser darauf zugreifen. Wenn Sie einen Computer verwenden, geben Sie *<https://my.arlo.com/#/login>* in die Adresszeile des Browsers ein.

## Tipps für optimale WLAN-Leistung

Die Entfernung zwischen WLAN-Geräten kann sich auf das WLAN-Signal auswirken:

- **Empfohlene maximale Entfernung**. Platzieren Sie den WLAN-Router in Reichweite Ihrer Türklingel. Die maximale Reichweite Ihres WLAN-Routers wird durch jede Wand, Decke oder andere größere Hindernisse zwischen der Türklingel und dem Router verringert.
- **Empfohlener Mindestabstand**. Um WLAN-Störungen zu reduzieren, sollten Sie zwischen Ihrer Türklingel und allen Arlo Kameras, die Sie installieren, einen Abstand von mindestens 2 Metern einhalten.

Diese Materialien können die WLAN-Signalstärke verringern, wenn sie sich zwischen WLAN-Geräten befinden:

- Ungewöhnlich dicke Wände und Decken
- Ziegel
- **Beton**
- **Stein**
- Keramik
- <span id="page-9-0"></span>• Glas, insbesondere Spiegel
- Metall
- Große Mengen Wasser, z. B. Wasser in einem Fischtank oder Wasserboiler

## Mobilgerät während der Einrichtung mit einem 2,4-GHz-WLAN-Netzwerk verbinden

Wenn Sie Ihre kabellose Essential Video Doorbell direkt mit dem WLAN-Netzwerk Ihres Routers verbinden, ist es wichtig zu wissen, dass Ihr Mobilgerät während der Einrichtung mit demselben WLAN-Netzwerk wie die Doorbell verbunden werden muss.

Ihre Türklingel kann nur mit einem 2,4-GHz-WLAN-Netzwerk verbunden werden. Viele Router übertragen WLAN-Netzwerke sowohl im 2,4-GHz- als auch im 5-GHz-Frequenzband, sodass Ihr Telefon möglicherweise eine Verbindung zum 5-GHz-WLAN-Band herstellt. Verbinden Sie Ihr Telefon während der Einrichtung mit dem 2,4-GHz-WLAN-Netzwerk, und verbinden Sie dann Ihre Video Doorbell mit demselben 2,4-GHz-WLAN-Netzwerk.

### Netzwerknamen und Passwort des 2,4-GHz-WLAN finden

Das Telefon stellt möglicherweise meistens eine Verbindung zu Ihrem 5-GHz-WLAN-Netzwerk her. Wenn Sie sich nicht sicher sind, wie Sie das 2,4-GHz-WLAN-Netzwerk finden:

- Sehen Sie auf dem Etikett Ihres WLAN-Routers nach. Viele Router verfügen über ein Etikett, das den WLAN-Netzwerknamen anzeigt, der auch als SSID bezeichnet wird. Der 2,4-GHz-Netzwerkname kann am Ende mit 2, 2,4 oder 2G gekennzeichnet sein. Ihr 5-GHz-Netzwerkname kann am Ende eine 5 oder 5G haben. Wenn Sie Ihre WLAN-Einstellungen geändert haben, überprüfen Sie den Speicherort, an dem Sie Ihre benutzerdefinierten Einstellungen gespeichert haben.
- Wenn Ihr WLAN-Netzwerkname oder die SSID keinen Aufschluss darüber gibt, ob es sich um 2,4 GHz oder 5 GHz handelt, wenden Sie sich an Ihren Internet-Provider oder die Person, die Ihren WLAN-Router eingerichtet hat.
- Wenn Sie über ein Mesh-WLAN-Netzwerk verfügen, verwendet es nur einen WLAN-Netzwerknamen für beide WLAN-Bänder. Die Türklingel findet und stellt eine Verbindung zum 2,4-GHz-WLAN-Band her. Solange Sie Ihr Telefon mit demselben Mesh-Netzwerk verbinden, kann Arlo die Doorbell erkennen.

### iOS (Apple)-Gerät mit einem 2,4-GHz-Netzwerk verbinden

- 1. Entsperren Sie Ihr Gerät und tippen Sie auf **Einstellungen**.
- 2. Tippen Sie oben in der Liste der Einstellungsoptionen auf **WLAN**.
- 3. Schalten Sie das WLAN ein, indem Sie oben auf den Schalter neben WLAN tippen.

<span id="page-10-0"></span>**Hinweis:** WLAN ist aktiviert, wenn der Schalter grün ist.

- 4. Wählen Sie ein 2,4-GHz-WLAN-Netzwerk aus. Dies wird in der Regel durch 2, 2,4 oder 2G am Ende des Netzwerknamens angezeigt.
- 5. Wenn Sie dazu aufgefordert werden, geben Sie das Passwort für das Netzwerk ein. Wenn Sie mit dem WLAN-Netzwerk verbunden sind, wird links neben dem Netzwerknamen ein blaues Häkchen angezeigt.

Android-Gerät mit einem 2,4-GHz-Netzwerk verbinden

- 1. Entsperren Sie Ihr Gerät und tippen Sie auf **Einstellungen**.
- 2. Tippen Sie auf **Netzwerk & Internet > WLAN**.
- 3. Schalten Sie das WLAN ein, indem Sie oben auf **WLAN verwenden** tippen.
- 4. Wählen Sie ein 2,4-GHz-WLAN-Netzwerk aus. Dies wird in der Regel durch 2, 2,4 oder 2G am Ende des Netzwerknamens angezeigt.
- 5. Wenn Sie dazu aufgefordert werden, geben Sie das Passwort für das Netzwerk ein. Wenn Sie mit dem WLAN-Netzwerk verbunden sind, wird unter dem Netzwerknamen das Wort *Verbunden* angezeigt.

## <span id="page-10-1"></span>Türklingel-LED

Die LED befindet sich außen an Ihrer Türklingel und zeigt den Betriebsstatus der Türklingel an. In diesem Abschnitt wird beschrieben, wie die LED funktioniert, wenn Sie die Standard-LED-Einstellungen nicht geändert haben. Informationen zum Ändern des LED-Verhaltens finden Sie unter *[Die LED steuern auf Seite 28](#page-27-1)*.

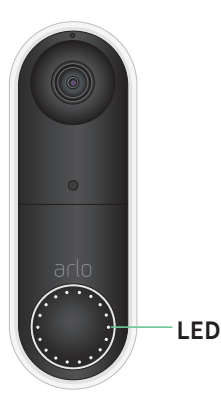

Das Verhalten der LED an Ihrer Türklingel hängt davon ab, ob Sie sie eingerichtet haben.

### <span id="page-11-0"></span>LED-Verhalten während der Einrichtung

- **Aus.** Der Akku ist nicht in die Türklingel eingesetzt oder nicht geladen. Weitere Informationen finden Sie unter *[Akku vor dem Einbau aufladen auf Seite 8](#page-7-1)*.
- **Einmaliges weißes Blinken**. Der Akku ist korrekt in die Türklingel eingesetzt.
- **Blinkt weiß**. Die Türklingel ist bereit, eine Verbindung zu Ihrem WLAN-Router herzustellen. Nachdem Sie den QR-Code in der Arlo App gescannt haben, tritt eine der folgenden zwei Verhaltensweisen auf:
	- **Blinkt schnell weiß**. Die Arlo App hat Ihre Türklingel erkannt.
	- **Blinkt gelb**. Die Arlo App hat Ihre Türklingel nicht erkannt. Stellen Sie sicher, dass sowohl Ihre Türklingel als auch Ihr Mobilgerät mit demselben 2,4-GHz-WLAN-Netzwerk verbunden sind.

### LED-Verhalten nach der Einrichtung

- **Langsames Atemmuster, weiß**. Die Türklingel hat eine Bewegung erkannt.
- **Leuchtet weiß**. Die Türklingel wird mit einem Anruf verbunden.
- **Verblassend weiß**. Der Anruf von der Türklingel wurde beendet.

## Einen geeigneten Ort für die Montage Ihrer Türklingel wählen

Der beste Ort für Ihre Türklingel ist je nach Haushalt und Außenumgebung unterschiedlich.

Platzieren Sie Ihre Türklingel so, dass Sie den Bereich bis zum vorderen Eingang vollständig sehen können. So können Sie am besten Bewegungserkennungsereignisse und Videoclips aufnehmen, bei denen sich eine Person der Tür nähert. Sie können den Winkel Ihrer Türklingel mit dem mitgelieferten abgewinkelten Montagekeil optimieren.

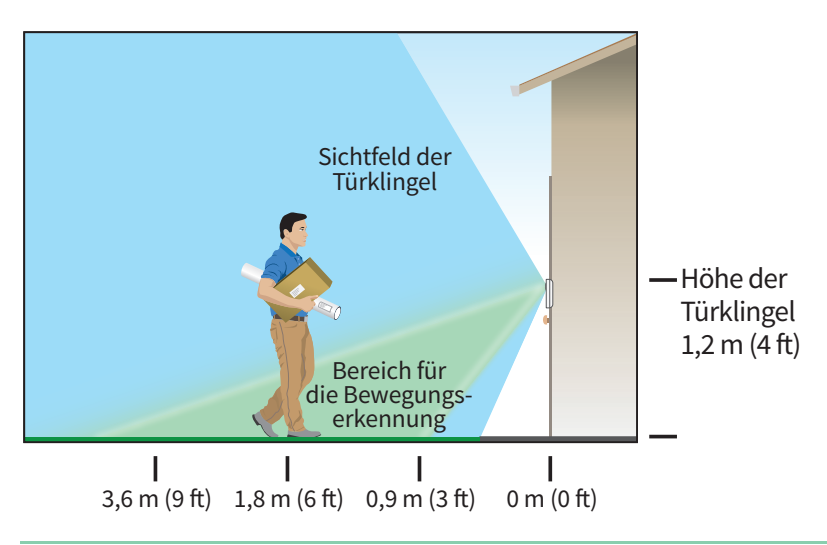

<span id="page-12-0"></span>Bei der Montage Ihrer Türklingel:

- Platzieren Sie die Türklingel etwa 1,2 m über dem Boden.
- Stellen Sie sicher, dass die Sicht Ihrer Türklingel nicht durch Wände oder andere Gegenstände in der Nähe behindert wird.
- Die untere Hälfte des Bildfelds der Kamera umfasst bewegungsempfindliche Teile des Bildes. Die Türklingel beginnt mit der Aufzeichnung, wenn sie in diesem Bereich eine Bewegung erkennt.

## Ihre Türklingel kabellos befestigen

**Hinweis:** Wenn Sie Ihre Türklingel fest verdrahten möchten (optional), siehe *[Ihre Essential](#page-20-1)  [Video Doorbell fest verdrahten auf Seite 21](#page-20-1)*.

- 1. Platzieren Sie die Befestigungsplatte an der Wand, an der Sie Ihre Türklingel montieren möchten, und markieren Sie die Positionen für die beiden Schraubenlöcher.
- 2. Entscheiden Sie, ob Sie die angewinkelte Befestigungsplatte verwenden möchten, um den Bereich anzupassen, den Ihre Türklingel abdeckt.
- 3. Bohren Sie mit einem 6-mm-Bohrer (15/64 Zoll) zwei Löcher vor.
- 4. Richten Sie die Befestigungsplatte auf die beiden Löcher in der Wand aus.
- 5. Halten Sie die Befestigungsplatte über die beiden Löcher (und die angewinkelte Befestigungsplatte, wenn Sie sie verwenden), und setzen Sie mit einem Schraubendreher je eine Schraube in die Löcher.

Wenn Sie die Türklingel an einer Trockenbauwand montieren, empfehlen wir Ihnen, die mitgelieferten Dübel zu verwenden.

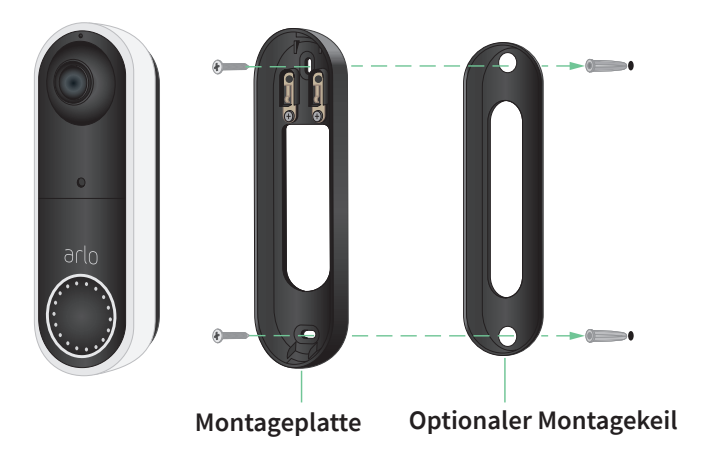

<span id="page-13-0"></span>6. Setzen Sie die Türklingel mit einer Bewegung nach unten auf die Befestigungsplatte. Wenn die Türklingel sicher einrastet, ertönt ein Klickgeräusch.

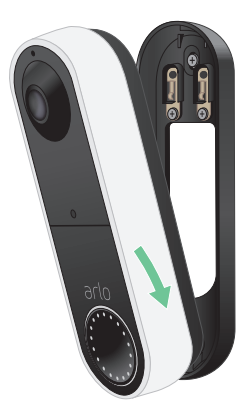

## Bewegungserkennung testen

Sie können den Bewegungserkennungstest verwenden, um die richtige Einstellung der Bewegungsempfindlichkeit für Ihre Türklingel zu finden.

- 1. Öffnen Sie die Arlo App.
- 2. Tippen Sie auf das Zahnradsymbol neben der kabellosen Essential Video Doorbell.
- 3. Tippen Sie auf **Gerätedienstprogramme > Bewegungserkennungstest**.
- 4. Bewegen Sie sich vor die Kamera. Während dieses Tests blinkt die Kamera-LED weiß, wenn eine Bewegung erkannt wird.
- 5. Verschieben Sie den Schieberegler, um die Bewegungsempfindlichkeitsstufe nach Bedarf anzupassen.

**Hinweis:** Diese Einstellung der Bewegungsempfindlichkeit ist nur während des Bewegungserkennungstests zu verwenden, damit Sie die gewünschte Einstellung identifizieren können.

6. Wenn Sie eine Einstellung gefunden haben, die gut funktioniert, bearbeiten Sie die Modusregel, um die Empfindlichkeitsstufe in Ihre bevorzugte Einstellung zu ändern, damit sie wirksam wird.

Weitere Informationen zum Bearbeiten einer Modusregel finden Sie unter *[Bewegungsempfindlichkeit ändern auf Seite 53](#page-52-1)*.

## <span id="page-14-0"></span>Die Türklingeleinstellungen anpassen

Sie steuern die Regeln, die Ihre Türklingel verwendet, um Aufzeichnungen vorzunehmen und Sie durch Auswahl eines Modus zu warnen. Sie können alle Ihre Arlo Geräte aktivieren oder deaktivieren.

Die Arlo App verfügt über vier Modi:

- **Bereit**
- Deaktiviert
- Zeitplan
- **Geofencing**

Sie können jeden Modus anpassen und auch benutzerdefinierte Modi erstellen. Weitere Informationen finden Sie in Kapitel *[7. Modi, Regeln und Warnungen auf Seite 51](#page-50-1)*.

## <span id="page-14-1"></span>Den Akku nach dem Einbau wieder aufladen

**Warnung: Lassen Sie die Türklingel nicht im Freien, wenn der Akku nicht eingesetzt ist, da sonst Wasser in die Türklingel eindringen könnte.** 

1. Verwenden Sie den Entriegelungsstift, der mit Ihrer kabellosen Arlo Essential Video Doorbell geliefert wurde.

Alternativ können Sie eine Büroklammer oder ein ähnliches Objekt verwenden.

2. Setzen Sie den Entriegelungsstift in die Öffnung an der Oberseite der Türklingelhalterung ein.

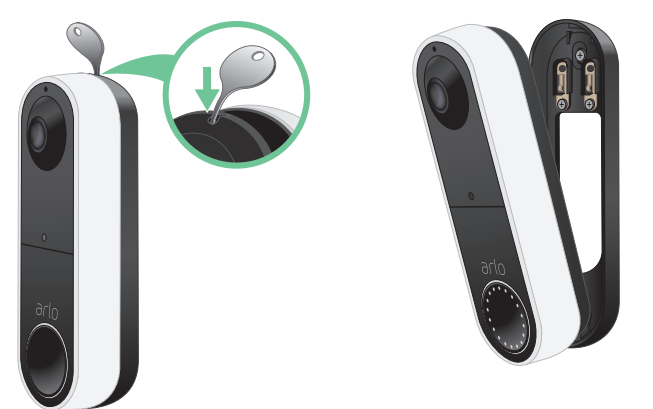

Ein Klicken ertönt, und die Türklingel wird aus der Halterung gelöst.

- 3. Ziehen Sie die Türklingel in einer Bewegung nach oben aus der Halterung.
- 4. Holen Sie die Türklingel nach drinnen.
- 5. Entfernen Sie den Akku aus der Türklingel.
- 6. Schließen Sie den Akku an das im Lieferumfang enthaltene USB-Ladekabel an. Das Ladekabel funktioniert mit den meisten Netzteilen.

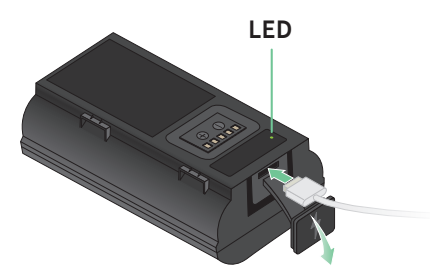

7. Laden Sie den Akku zu 100 % auf.

Die Akku-LED leuchtet während des Ladevorgangs rot auf und leuchtet dann grün, wenn der Akku vollständig geladen ist.

**Hinweis:** Wenn der Akku beim Aufladen zu heiß wird, blinkt die LED abwechselnd grün und rot. Lassen Sie den Akku in einem kühleren Innenbereich weiter aufladen.

8. Setzen Sie den Akku wieder in die Türklingel ein.

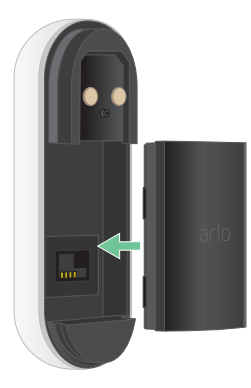

9. Setzen Sie die Türklingel in einer Bewegung nach unten auf die Befestigungsplatte. Wenn die Türklingel sicher einrastet, ertönt ein Klickgeräusch.

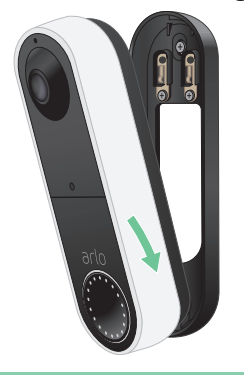

# <span id="page-16-0"></span>Klingeloptionen für Ihre Türklingel

Die kabellose Arlo Essential Video Doorbell bietet mehrere Klingeloptionen. Um einen Klingelton zu hören, wenn jemand Ihre Türklingel drückt, können Sie die Türklingel mit der traditionellen Türklingel Ihres Zuhauses, einem Smart Home-Sprachassistenten, Ihrem mobilen Gerät (für SIP-Videoanrufe) und einem Arlo Chime mit einem kompatiblen Arlo SmartHub oder einer Basisstation verbinden.

### Kabellose Klingellösungen

Sie können eine Vielzahl von kabellosen Optionen nutzen, um einen Klingelton zu hören und Benachrichtigungen zu erhalten, wenn jemand Ihre Arlo Doorbell drückt.

- Smart Home-Sprachsteuerungssysteme. Sie können ein System für den Home Voice-Assistenten wie Amazon Alexa, Google Assistant, Samsung SmartThings, IFTTT und Orro verwenden, um eine Benachrichtigung zu erhalten, wenn jemand Ihre kabellose Arlo Essential Video Doorbell drückt. Weitere Informationen finden Sie in *Kapitel [8. Arlo Connect auf Seite 62](#page-61-1)*.
- Videoanruf für die Türklingel.

Ihre Türklingel ist mit dem Mobilgerät verbunden, das Sie für die Einrichtung der Türklingel in der Arlo App verwendet haben. Ihr Telefon klingelt, wenn jemand Ihre Türklingel drückt, und Sie können den Anruf annehmen, um mit der Person zu sprechen, die geklingelt hat. Wenn Sie über ein iOS-Gerät verfügen, können Sie der Türklingel einen Kontaktnamen und einen Klingelton zuweisen. Weitere Informationen finden Sie unter *[Ihre Türklingel von Ihrem Smartphone aus beantworten auf Seite 25](#page-24-1)*.

• Arlo Chime

Wenn Sie über einen Arlo SmartHub oder eine Basisstation verfügen, können Sie damit einen Arlo Chime zu Ihrem Arlo Konto hinzufügen. Wenn ein Arlo Chime in Ihrem Konto vorhanden ist, können Sie ihn mit Ihrer Arlo Doorbell koppeln. Siehe *[Arlo Chime](#page-17-0)  [anschließen \(separat erhältlich\) auf Seite 18](#page-17-0)*.

### Herkömmliche Klingellösung

Ihre Arlo Doorbell ist vollständig kabellos, aber Sie können sie an Ihre vorhandene Türklingelverkabelung (falls zutreffend) anschließen, um Ihren gewohnten Klingelton zu verwenden und die Türklingel kontinuierlich zu laden. Weitere Informationen finden Sie in *Kapitel [3. Optional: Eine Türklingel mit Kabel anschließen auf Seite 19](#page-18-1)*.

### <span id="page-17-0"></span>Arlo Chime anschließen (separat erhältlich)

Sie können Ihre kabellose Arlo Essential Video Doorbell mit einem Arlo Chime verbinden. Wenn ein Klingelton angeschlossen ist, ertönt dieser, wenn jemand Ihre Video-Türklingel drückt. Dies ist eine nützliche, kabellose Lösung, wenn Sie noch keinen mechanischen oder digitalen Ton haben, den Sie mit Ihrer Türklingel verbinden können.

**Hinweis:** Der Arlo Chime erfordert eine Verbindung zu einem Arlo SmartHub oder einer Basisstation.

So verbinden Sie einen Arlo Chime mit Ihrer Türklingel:

- 1. Öffnen Sie die Arlo App.
- 2. Tippen Sie auf **Einstellungen > Meine Geräte**.
- 3. Wählen Sie Ihre Arlo Essential Video Doorbell.
- 4. Scrollen Sie zum unteren Rand der Geräteeinstellungen, und tippen Sie auf **Chime hinzufügen**.
- 5. Folgen Sie der Arlo App, um Ihren Arlo Chime zu verbinden.

Wenn Ihr Arlo Chime mit Ihrer Arlo Essential Video Doorbell verbunden ist, wird der Ton unter GEKOPPELTE GERÄTE auf der Seite "Geräteeinstellungen" angezeigt.

# <span id="page-18-1"></span><span id="page-18-0"></span>3. Optional: Eine Türklingel mit Kabel anschließen

Die kabellose Arlo Essential Doorbell wird mit einem wiederaufladbaren Akku geliefert, der die Türklingel mit Strom versorgt. Für die Installation ist keine Verkabelung erforderlich. Wenn Sie Ihre kabellose Essential Video Doorbell festverdrahten möchten, ist dies möglich. Wenn Sie Ihre Türklingel fest verdrahten, können Sie sie an die vorhandene Türklingel Ihres Hauses anschließen, und die Türklingel kann auf Erhaltungsladen umschalten, wenn sie nicht in Gebrauch ist.

# Spannungsanforderungen

Wenn Sie Ihre kabellose Essential Video Doorbell verdrahten möchten, muss die Spannung zwischen 8 und 24 V betragen, und ein Transformator ist erforderlich.

Wenn die Spannung die Leistungsanforderungen nicht erfüllt und Sie einen Transformator installieren oder aktualisieren müssen, wenden Sie sich an einen lizenzierten Elektriker oder besuchen Sie arlo.com, um Informationen zu Installationsdiensten zu erhalten.

Wir empfehlen Ihnen, die Spannung am Transformator zu prüfen, der Ihre vorhandene Türklingel versorgt, bevor Sie Ihre kabellose Essential Video Doorbell installieren. Wenn die Spannung des Transformators nicht 8 bis 24 VAC beträgt, müssen Sie Ihren Transformator aktualisieren, bevor Sie die Türklingel verwenden.

Sie können den Spannungspegel Ihres Türklingeltransformators mit einer der folgenden Methoden prüfen:

• **Prüfen Sie mit einem Multimeter die Spannung.** Ein Multimeter ist ein elektronisches Werkzeug, das den genauen Spannungspegel Ihrer vorhandenen Türklingel-Verkabelung misst. Mit einem Multimeter erhalten Sie die genaueste Schätzung der Spannung Ihres Transformators – und zwar ganz ohne Auffinden des Transformators. Wir empfehlen Ihnen, an der

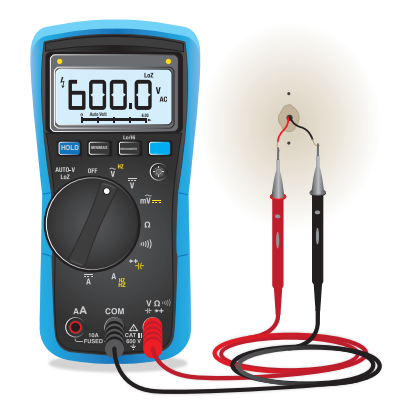

<span id="page-19-0"></span>vorhandenen Türklingelverkabelung oder an Ihrem Klingelsignal zu messen.

• **Überprüfen Sie, ob die Spannung auf dem Transformator aufgedruckt ist, der Ihre vorhandene Türklingel mit Strom versorgt.** Die geschätzte Spannung ist häufig auf Transformatoren aufgedruckt. Dies ist in der Regel genau, ist aber nicht so präzise wie ein Multimeter.

Spannung eines Transformators mit einem Multimeter prüfen

1. Trennen Sie Ihre vorhandene Türklingel von der Stromzufuhr.

Demontieren oder lösen Sie dazu Ihre vorhandene Türklingel, um die Kabel oder AC-Anschlüsse auf der Rückseite freizulegen.

- 2. Stellen Sie das Multimeter auf Wechselstrom (das V mit einer Wellenlinie oben oder daneben).
- 3. Schließen Sie die beiden Messspitzen des Multimeters an die Kabel Ihrer Türklingel an.
- 4. Lesen Sie den Spannungspegel auf der Anzeige Ihres Multimeters ab, um sicherzustellen, dass die Spannung zwischen 8 und 24 VAC liegt

# Auf dem Türklingel-Transformator aufgedruckten Spannungswert prüfen

Ein Türklingel-Transformator ist ein Gerät, das Ihre Haushaltswechselspannung auf eine niedrigere Spannung herunterschaltet, die für die Stromversorgung einer elektrischen Türklingel geeignet ist.

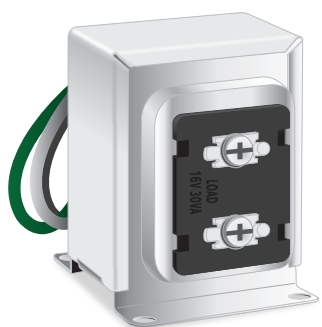

**Beispieltransformator für Türklingel**

<span id="page-20-0"></span>Der Transformator befindet sich in der Regel:

- im vorderen Schrank in der Nähe Ihrer vorhandenen Türklingel
- in der Nähe des Sicherungsschalters Ihres Hauses
- im Untergeschoss oder Dachgeschoss
- in der Garage
- in der Nähe des Heizkessels Ihres Hauses
- im Kriechzwischenraum unter Ihrem Haus

## Wechsel von kabelloser zu kabelgebundener Installation

Wenn Sie Ihre Türklingel bereits kabellos eingerichtet haben und sie nun fest verdrahten möchten, müssen Sie die Türklingel zunächst aus Ihrem Arlo Konto entfernen, sie dann in der Arlo App wieder hinzufügen und den Anweisungen für eine verdrahtete Türklingel folgen.

- 1. Öffnen Sie die Arlo App.
- 2. Tippen Sie auf **Einstellungen > Meine Geräte**.
- 3. Scrollen Sie nach unten, und tippen Sie auf **Gerät entfernen**.
- 4. Tippen Sie auf die Registerkarte **Geräte**.
- 5. Tippen Sie unten auf der Registerkarte Geräte auf **Neues Gerät hinzufügen**.
- 6. Wählen Sie Ihre kabellose Arlo Essential Video Doorbell

## <span id="page-20-1"></span>Ihre Essential Video Doorbell fest verdrahten

Dieser Vorgang ist optional. Die kabellose Essential Video Doorbell ist akkubetrieben, kann aber bei Bedarf fest verdrahtet werden. Wenn Sie Ihre Türklingel fest verdrahten, können Sie sie an die vorhandene Türklingel Ihres Hauses anschließen, und die Türklingel kann auf Erhaltungsladen umschalten, wenn sie nicht in Gebrauch ist.

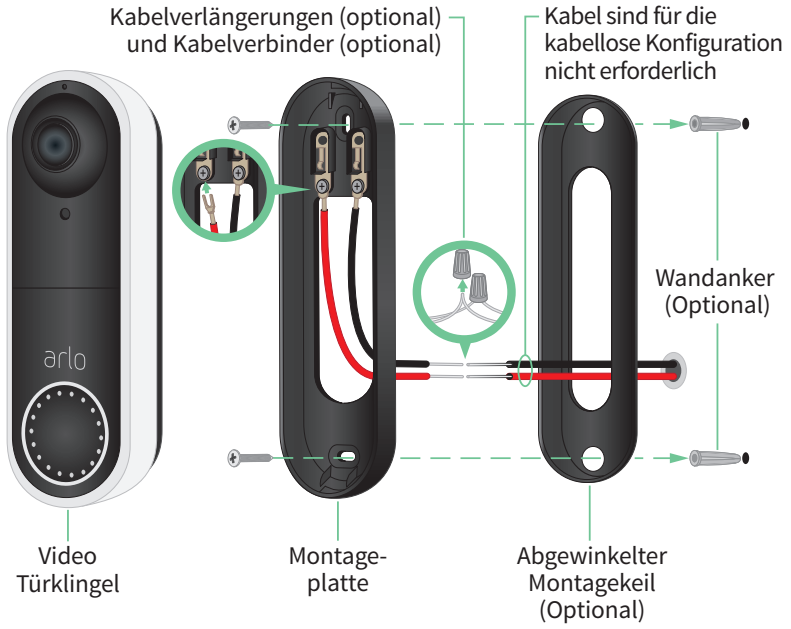

### Werkzeuge

- Für die Montage der Türklingel ist ein Kreuzschlitzschraubendreher (nicht im Lieferumfang enthalten) erforderlich.
- Auch eine Bohrmaschine, eine Wasserwaage und eine Leiter (um die Türklingel zu erreichen) können nützlich sein.

### Installationsübersicht

Verwenden Sie die Arlo App zur Installation und Einrichtung Die Arlo App führt Sie in folgender Reihenfolge durch die Installation mit fester Verkabelung:

1. Schalten Sie den Hauptschalter aus.

#### **Warnung: Wird die Stromversorgung nicht ausgeschaltet, kann dies zu schweren Verletzungen führen.**

- 2. Befolgen Sie die Anweisungen in der Arlo App, um die Kabel zu verbinden und Ihre Türklingel zu installieren.
- 3. Schalten Sie den Hauptschalter ein.
- 4. Überprüfen Sie die LED an Ihrer Türklingel. Siehe *[Türklingel-LED auf Seite 11](#page-10-1)*.
- 5. Verbinden Sie Ihre Türklingel mit dem 2,4-GHz-WLAN Ihres Heimnetzwerks.
- 6. Entscheiden Sie selbst, ob Sie die flache Befestigungsplatte verwenden möchten, oder kombinieren Sie sie mit der abgewinkelten Befestigungsplatte, um das Sichtfeld für Ihre Türklingel einzustellen.

Die Installation mit einer abgewinkelten Montageplatte hängt von der Position der Türklingel und des Gehwegs zu Ihrer Haus-/Wohnungstür ab. Mit der abgewinkelten Montageplatte können Sie Ihre Türklingel so montieren, dass sie nach links oder nach rechts geneigt ist.

### Optionale Kabelverlängerungen verwenden

Zwei identische Kabelverlängerungen und Befestigungselemente sind im Lieferumfang Ihrer kabellosen Essential Video Doorbell enthalten.

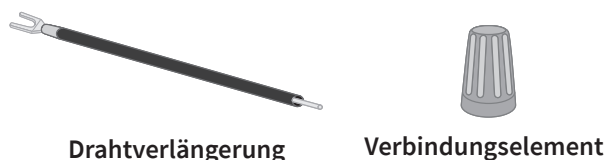

Wenn die vorhandenen Kabel für Ihre Türklingel zu kurz sind, um Ihre kabellose Essential Video Doorbell zu verbinden, können Sie die Kabel mit den Verlängerungen und Befestigungselementen verlängern.

So verbinden Sie Kabelverlängerungen mit Ihrer kabellosen Essential Video Doorbell:

- 1. Entfernen Sie die Gummienden von den Drahtverlängerungen.
- 2. Befestigen Sie eine Drahtverlängerung an einem Ihrer vorhandenen Türklingelkabel.

Verbinden Sie dazu das Kabelende der Drahtverlängerung (nicht das Stiftende) mit Ihrem vorhandenen Türklingelkabel, und verdrehen Sie die Kabel sicher.

- 3. Befestigen Sie die zweite Kabelverlängerung am anderen Türklingelkabel.
- 4. Setzen Sie die Befestigungselemente auf die verbundenen Drahtenden, und drehen Sie die Befestigungselemente.

Die Befestigungselemente dienen als Trichter und befestigen die Drähte aneinander.

- 5. Befestigen Sie die verlängerten Kabel an der Befestigungsplatte.
- 6. Stecken Sie die Kabelverlängerungen und die Befestigungselemente in den Kabelhohlraum in der Wand hinter Ihrer Türklingel.

Sie können die optionale Befestigungsplatte verwenden, um einen besseren Blickwinkel für die Türklingel zu erzielen, wenn sie nicht direkt auf den gewünschten Eingang zeigt.

7. Setzen Sie Ihre Türklingel auf die Befestigungsplatte.

Stellen Sie sicher, dass die Befestigungsschrauben vollständig eingeschraubt sind und bündig mit der Montageplatte abschließen, sodass die kabellose Essential Video Doorbell sicher in der Befestigungsplatte einrastet.

<span id="page-23-0"></span>Sie können die Arlo App verwenden, um mit der Einrichtung der festen Verkabelung Ihrer Türklingel fortzufahren.

## Akkuladung mit fest verdrahteter Türklingel

Die kabellose Arlo Essential Doorbell wird mit einem wiederaufladbaren Akku geliefert, der die Türklingel mit Strom versorgt. Für die Installation ist keine Verkabelung erforderlich.

Wenn Sie Ihre Türklingel mit einem 8-24-VAC-Transformator fest verdrahten, bezieht die Türklingel eine geringe Menge Strom über die Verkabelung, um die Akku-Erhaltungsladung zu ermöglichen. So muss der Akku seltener zum Aufladen entnommen werden. Das bedeutet, dass Ihre Türklingel immer Akkustrom verbraucht, während sie aktiv ist, und sich allmählich auflädt, während sie im Ruhezustand ist.

Um Sicherheit und langfristige Zuverlässigkeit zu gewährleisten, beginnt der Akku der Türklingel mit dem Erhaltungsladen, wenn der Akkuladestand unter 65 Prozent fällt, und stoppt den Ladevorgang, wenn er 80 Prozent erreicht. Die Ladegeschwindigkeit und der Gesamtladezustand des Akkus hängen von der Nutzung und den Wetterbedingungen ab. Außerdem kann die häufige Verwendung der Türklingel zu einer vollständigen Entladung des Akkus führen, da die Türklingel nur geladen wird, wenn sie nicht verwendet wird. Sie können die Arlo App verwenden, um Änderungen des Akkuladezustands zu überprüfen, aber Sie sehen kein Ladesymbol, wenn die Türklingel festverkabelt ist.

Die häufige Verwendung der Türklingel kann zu einer vollständigen Entladung des Akkus führen, da die Türklingel nur geladen wird, wenn sie nicht verwendet wird. Sie können den Akku bei Bedarf mit einem Micro-USB-Kabel auf bis zu 100 % aufladen.

# <span id="page-24-0"></span>4. Verwenden Ihrer Türklingel

## <span id="page-24-1"></span>Ihre Türklingel von Ihrem Smartphone aus beantworten

Wenn ein Besucher Ihre kabellose Essential Video Doorbell drückt, erhält Ihr Mobilgerät einen Videoanruf über eine Internetverbindung. Sie müssen die Arlo App auf Ihrem Smartphone installieren und bei der Arlo App angemeldet sein. Der Anrufer wird als der Name angezeigt, den Sie Ihrer kabellosen Essential Video Doorbell gegeben haben. Sie können den Anruf auf die gleiche Weise annehmen oder ablehnen wie bei anderen Anrufen, die Sie auf Ihrem Smartphone empfangen.

Wenn das Smartphone klingelt, können Sie Folgendes tun:

- Den Anruf annehmen und mit Ihrem Besucher sprechen.
- Den Anruf mit einer Schnellantwort annehmen. Eine aufgezeichnete Nachricht auswählen, die die Türklingel für den Besucher wiedergeben soll.
- Den Anruf ablehnen. Wenn ein Besucher Ihre Türklingel drückt und Sie den Anruf ablehnen oder nach 20 Sekunden nicht über Ihr Smartphone auf den Anruf reagieren, fordert Ihre Türklingel den Besucher auf, eine Nachricht zu hinterlassen. Wenn der Besucher eine Nachricht hinterlässt, wird sie als Türklingel-Aufzeichnung in Ihrer Arlo Bibliothek gespeichert.

Wenn Sie den Anruf auf einem anderen Telefon empfangen möchten, können Sie sich auf dem ersten Smartphone von der Arlo App abmelden und sich auf einem anderen Smartphone oder Tablet bei der Arlo App anmelden.

Um den Anruf auf mehreren Telefonen zu empfangen, können Sie ein Zugriffsberechtigungskonto erstellen (Türklingel zum Zugriffsberechtigungskonto hinzufügen) und sich mit dem Berechtigungskonto auf dem anderen Smartphone bei der Arlo App anmelden. (Siehe *[Freunden Zugriff gewähren auf Seite 44](#page-43-1).)*

## <span id="page-25-0"></span>Einen Anruf von Ihrer Türklingel annehmen

So nehmen Sie einen Anruf von Ihrer kabellosen Essential Video Doorbell auf Ihrem Smartphone an:

- 1. Wenn Sie einen Anruf von der kabellosen Essential Video Doorbell erhalten, tippen Sie auf **Annehmen**.
- 2. Wenn Sie aufgefordert werden, Arlo den Zugriff auf die Kamera zu erlauben, tippen Sie auf **OK**.

Die Seite für eingehende Anrufe wird angezeigt.

- 3. Um mit dem Besucher zu kommunizieren, sprechen Sie wie gewohnt in Ihr Telefon. Sie können auch auf eine Taste tippen, um zwischen dem Freisprech- und Ohrhörermodus zu wechseln, eine kurze Antwortnachricht für den Besucher abzuspielen oder den Ton stummzuschalten.
- 4. Um zwischen dem Freisprech- und dem Ohrhörermodus zu wechseln, tippen Sie auf die Lautsprechertaste.
- 5. Um eine Kurzantwort wiederzugeben, tippen Sie auf das Nachrichtensymbol und wählen Sie eine Nachricht aus der Liste aus.
- 6. Um sich selbst stummzuschalten, damit der Besucher keinen Ton hört, tippen Sie auf die Mikrofontaste.
- 7. Wenn Sie fertig sind, tippen Sie auf **Ende**.

### Einem Besucher mit einer Schnellantwort antworten

- 1. Wenn Sie einen Anruf von der kabellosen Essential Video Doorbell erhalten, tippen Sie auf **Annehmen**.
- 2. Wenn Sie aufgefordert werden, Arlo den Zugriff auf die Kamera zu erlauben, tippen Sie auf **OK**.

Die Seite für eingehende Anrufe wird angezeigt.

3. Um eine Kurzantwort wiederzugeben, tippen Sie auf das Nachrichtensymbol und wählen Sie eine Nachricht aus der Liste aus.

<span id="page-26-0"></span>Die Meldungen lauten:

- Wir kommen gleich.
- Legen Sie das Paket draußen ab.
- Ich bin leider nicht interessiert.
- Kann ich Ihnen helfen?
- Ich bin gerade beschäftigt.

### Die Sprache für Quick Reply-Nachrichten ändern

- 1. Öffnen Sie die Arlo App.
- 2. Tippen Sie auf das Zahnradsymbol neben der kabellosen Essential Video Doorbell.
- 3. Scrollen Sie nach unten, und tippen Sie auf **Sprache**.
- 4. Wählen Sie eine Sprache aus.

## Eine Nachricht von einem Besucher abspielen

Wenn ein Besucher eine Nachricht hinterlässt, nachdem er Ihre Türklingel gedrückt hat, wird die Nachricht in Ihrer Arlo Bibliothek gespeichert.

- 1. Öffnen Sie die Arlo App.
- 2. Tippen Sie auf **Bibliothek**.
- 3. Tippen Sie auf die Türklingel-Aufzeichnung.

## Den Silent-Modus ein- und ausschalten

Mit dem Silent-Modus können Sie eingehende Anrufe und/oder herkömmliche Klingeltöne an Ihrer Türklingel vorübergehend deaktivieren.

So schalten Sie den Silent-Modus ein und aus:

- 1. Öffnen Sie die Arlo App.
- 2. Tippen Sie auf das Zahnradsymbol neben der Türklingel.
- 3. Tippen Sie auf **Silent-Modus**.
- 4. Verschieben Sie den Schieberegler für den Silent-Modus, um den Silent-Modus zu aktivieren oder zu deaktivieren.

<span id="page-27-0"></span>Wenn der Silent-Modus aktiviert ist, sind alle Benachrichtigungen beim Drücken der Türklingel standardmäßig deaktiviert. Wenn Sie möchten, dass Ihr Klingelton ertönt oder ein Anruf eingeht, wenn jemand Ihre Türklingel drückt, können Sie die einzelnen Schieberegler verschieben, um jede Funktion zu aktivieren. Wenn der Umschalter grün ist, ist die Funktion aktiviert.

- 5. Abhängig von Ihren Einstellungen und davon, ob Sie ein optionales Klingelsignal verwenden, wählen Sie aus, welche der folgenden Funktionen lautlos sein sollen:
	- **Eingehender Anruf**. Ihr Mobilgerät empfängt einen Anruf, wenn jemand Ihre Arlo Doorbell drückt.
	- **Arlo Chime** Wenn Sie über einen optionalen Arlo Chime (separat erhältlich) verfügen, können Sie ihn auswählen.
	- **Traditionelles Klingelsignal**. Das Klingelsignal, mit dem Sie Ihre Arlo Doorbell verkabelt haben, klingelt, wenn jemand Ihre Arlo Doorbell drückt.

**Hinweis:** Wenn der Silent-Modus aktiviert ist, sind Smart Home-Assistenten von Drittanbietern wie Amazon Alexa und Google Assistant für Ihre Türklingel deaktiviert.

## <span id="page-27-1"></span>Die LED steuern

Die LED an Ihrer Video Doorbell zeigt deren Betriebsstatus an. Standardmäßig leuchtet die Türklingel in einem langsamen Atemmuster weiß, wenn eine Bewegung erkannt wird, und leuchtet durchgehend weiß, wenn ein Videoanruf angenommen wird und aktiv ist. Sie können diese LED-Muster ein- und ausschalten.

So ändern Sie die Einstellungen für die Status-LEDs:

- 1. Öffnen Sie die Arlo App.
- 2. Tippen Sie auf das Zahnradsymbol neben der kabellosen Essential Video Doorbell.
- 3. Tippen Sie auf die **Türklingel-LED**.
- 4. Tippen Sie auf **Atem-LED bei Bewegungserkennung**, um diese Einstellung zu aktivieren oder zu deaktivieren.

Wenn die Atem-LED aktiviert ist, wird die LED in einem langsamen Atemmuster ein- und ausgeblendet, wenn eine Bewegung erkannt wird. Wenn diese Einstellung deaktiviert ist, bleibt die LED ausgeschaltet, wenn eine Bewegung erkannt wird.

5. Tippen Sie auf **LED bei angenommenem Anruf**, um diese Einstellung zu aktivieren oder zu deaktivieren.

Wenn diese Einstellung aktiviert ist, leuchtet die LED weiß, wenn ein Videoanruf angenommen und aktiv wird. Wenn diese Einstellung deaktiviert ist, bleibt die LED aus, wenn ein Anruf angenommen wird.

## <span id="page-28-0"></span>Anrufeinstellungen ändern

- 1. Öffnen Sie die Arlo App.
- 2. Tippen Sie auf das Zahnradsymbol neben der kabellosen Essential Video Doorbell.
- 3. Scrollen Sie nach unten, und tippen Sie auf **Anrufeinstellungen**.
- 4. Um den Lautsprecher auf Ihrem Mobiltelefon ein- und auszuschalten, tippen Sie auf **Lautsprecher**.
- 5. Um die Audiowiedergabe auf Ihrem Mobiltelefon stumm zu schalten, tippen Sie auf **Stumm**.
- 6. Wenn ein Besucher nach 20 Sekunden keinen Türklingel-Anruf annimmt oder den Anruf ablehnt, tippen Sie auf **Nachricht hinterlassen**, damit er eine Videonachricht hinterlassen kann.

### Die Sirene ein- und ausschalten

Ihre Türklingel verfügt über eine Sirene, die Sie einschalten können, um Manipulationen durch unerwünschte Besucher zu verhindern. Mit einem Arlo Smart Plan können Sie die Sirene über die Push-Benachrichtigung aktivieren, die bei Bewegungserkennung gesendet wird.

- 1. Öffnen Sie die Arlo App.
- 2. Tippen Sie oben rechts auf Sirene<sup>(1)</sup>.
- 3. Tippen Sie auf **Sirene aktivieren**.

Wenn Sie über mehrere Arlo Geräte mit Sirenen verfügen, werden Sie aufgefordert, ein Gerät auszuwählen.

- 4. Wischen Sie das **Sirenen-Symbol** nach rechts. Die Sirene bleibt fünf Minuten lang aktiv bzw. bis Sie sie ausschalten.
- 5. Um die Sirene auszuschalten, tippen Sie auf den Schieberegler oben auf der Seite "Geräte".

# <span id="page-29-0"></span>5. Videos anzeigen und aufzeichnen

Wenn Sie die Arlo App öffnen, werden auf der Seite "Geräte" Ihre Kamera-Feeds angezeigt.

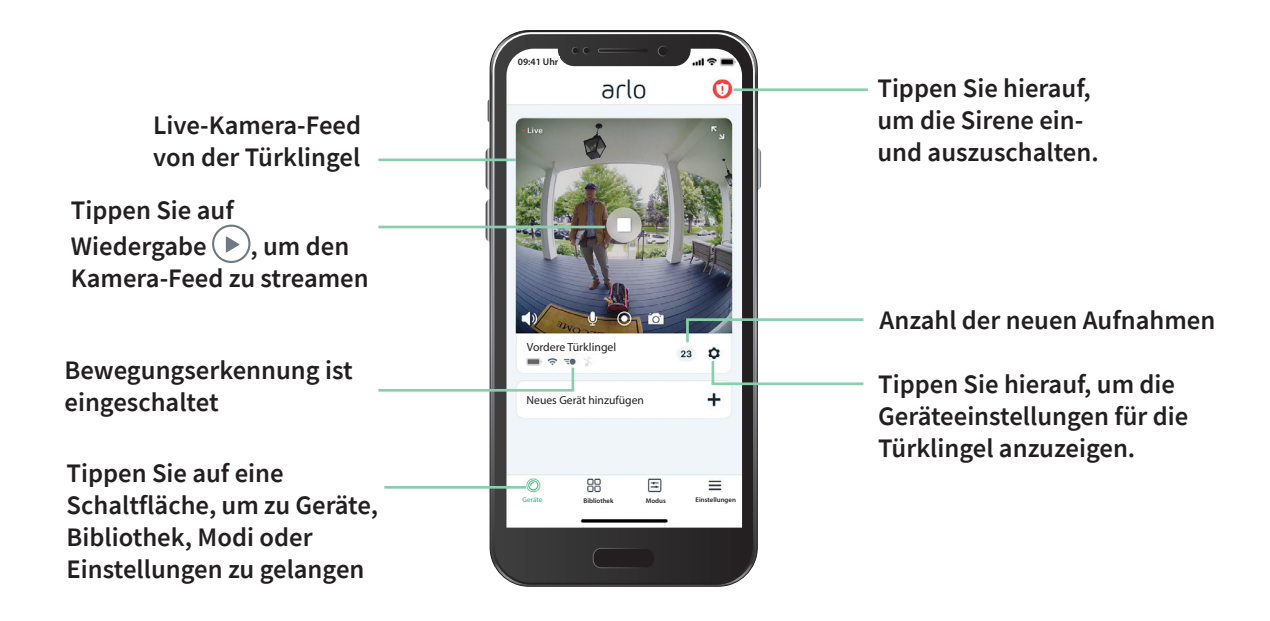

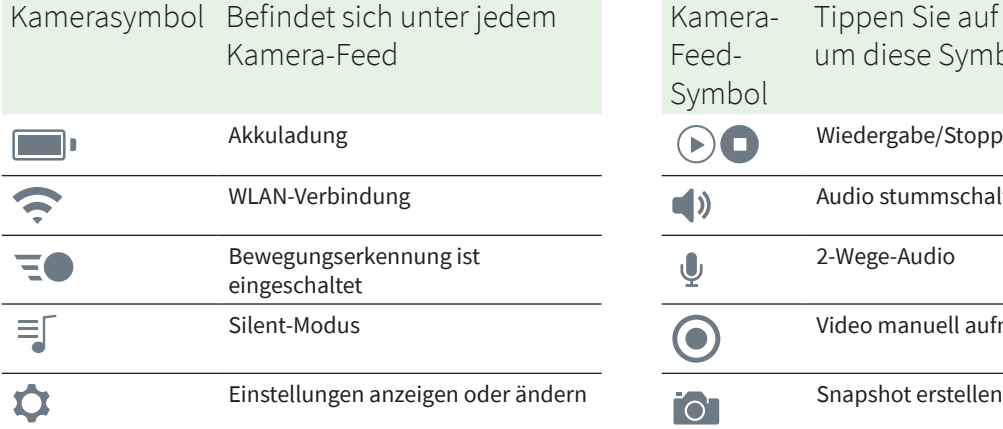

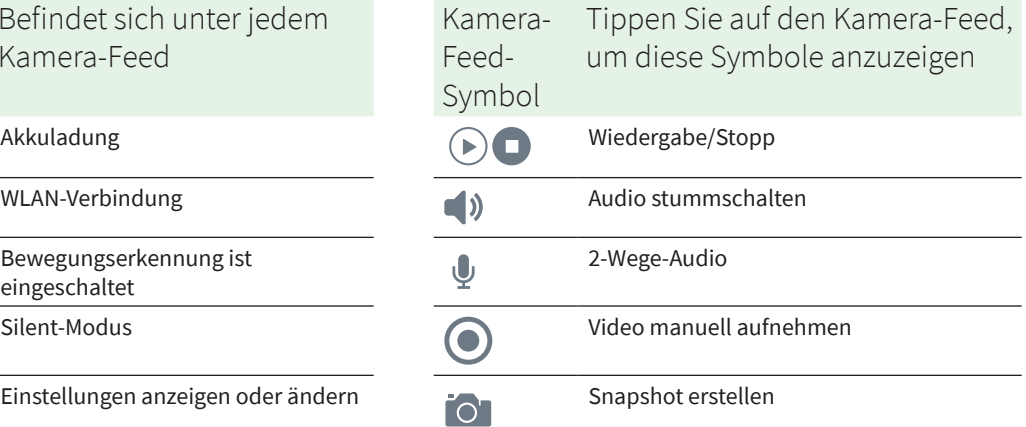

## <span id="page-30-0"></span>Kamera-Feed Ihrer Türklingel ansehen

- 1. Öffnen Sie die Arlo App.
- 2. Tippen Sie im Kamera-Feed auf Wiedergabe (b). Die Kamera-Feed-Aktualisierungen und die Symbole für den Kamera-Feed werden angezeigt.
- 3. Tippen Sie auf **Stopp D**, um die Wiedergabe des Live-Feeds zu beenden.

#### Video schwenken und zoomen

Sie können schwenken und zoomen, um sich auf die High-Definition-Details eines beliebigen Live- oder aufgezeichneten Videos zu konzentrieren. Ziehen Sie einfach jedes Bild zusammen, wie Sie es mit Fotos auf Ihrem Smartphone machen. Sie können auch in Live-Feeds verkleinern und zoomen oder Ihr Sichtfeld über die Videoeinstellungen mittels Verkleinern und Zoomen anpassen.

- 1. Öffnen Sie die Arlo App.
- 2. Tippen Sie auf **Bibliothek**.
- 3. Tippen Sie auf ein beliebiges Live-Video oder ein zuvor aufgezeichnetes Video aus Ihrer Arlo Bibliothek.

Eine Vollbildansicht wird angezeigt.

- 4. So schwenken und zoomen Sie mit einem Mobilgerät:
	- Ziehen Sie die Finger zusammen, um das Video zu vergrößern oder zu verkleinern.
	- Halten und ziehen Sie, um das vergrößerte Bild zu verschieben.
- 5. So schwenken und zoomen Sie mit einem Computer:
	- Klicken Sie auf das **Zoom**-Symbol.
	- Bewegen Sie sich mit der Maus im Bild.

## Videoclips aus Live-Videos aufnehmen

Für diese Funktion ist ein Arlo Smart-Abonnement erforderlich

- 1. Öffnen Sie die Arlo App.
- 2. Tippen Sie auf das Kamera-Feed-Bild.
- <span id="page-31-0"></span>3. Tippen Sie auf **Aufzeichnen** . um mit der Aufnahme zu beginnen. Dieses Symbol wird rot, um anzuzeigen, dass Sie den Live-Feed aufzeichnen.
- 4. Um die Aufnahme zu beenden, tippen Sie erneut auf **Aufzeichnen** .

## Snapshot aus einem Live-Video erstellen

Für diese Funktion ist ein Arlo Smart-Abonnement erforderlich

- 1. Öffnen Sie die Arlo App.
- 2. Tippen Sie auf das Kamera-Feed-Bild.
- 3. Tippen Sie auf **Snapshot** . Der Snapshot wird in Ihrer Bibliothek gespeichert.

### 2-Wege-Audio

Die Türklingel verfügt über ein Mikrofon, das 2-Wege-Audio unterstützt.

- 1. Öffnen Sie die Arlo App.
- 2. Tippen Sie auf das Kamera-Feed-Bild.
- 3. Tippen Sie auf das Mikrofon-Symbol  $\mathbb{Q}$ .
- 4. Wenn Sie zum ersten Mal 2-Wege-Audio verwenden, erlauben Sie Arlo, das Mikrofon Ihres Telefons zu verwenden.
- 5. Tippen Sie auf die Mikrofontaste. Die Zwei-Wege-Audiofunktion wird automatisch geöffnet, sodass Sie "2-Wege-Audio" verwenden können.

## Reihenfolge der Kamera-Feeds ändern

Wenn Sie mehr als eine Kamera verwenden, können Sie die Reihenfolge ändern, in der die Kamera-Feeds auf der Seite Geräte angezeigt werden.

- 1. Öffnen Sie die Arlo App.
- 2. Tippen Sie auf **Einstellungen**.
- 3. Tippen Sie unter SYSTEM auf **Gerätereihenfolge**.
- 4. Wenn Sie ein Smartphone oder Tablet verwenden, tippen Sie oben auf der Seite auf **Bearbeiten**.

Ein Listensymbol wird angezeigt.

- <span id="page-32-0"></span>5. Tippen und halten Sie das Listensymbol, und ziehen Sie jedes Gerät an die richtige Position in der Liste.
- 6. Tippen Sie auf **Speichern**.

## Bewegungserkennungsaktivitätszonen

Mit einem Arlo Smart Abonnement können Sie Zonen innerhalb der Türklingel-Kameraansicht festlegen, in denen die Kamera Bewegungen erkennen und aufzeichnen soll.

### Aktivitätszone hinzufügen

- 1. Öffnen Sie die Arlo App.
- 2. Tippen Sie auf **Einstellungen > Meine Geräte**.
- 3. Wählen Sie die kabellose Essential Video Doorbell aus.
- 4. Tippen Sie unter VIDEO auf **Aktivitätszonen**.
- 5. Tippen Sie auf **+**. Ein Aktivitätszonenfeld wird im Kamera-Feed-Bild angezeigt.
- 6. Verschieben Sie den Bereich an die gewünschte Position im Bild des Kamera-Feeds.
- 7. Um die Zone neu zu positionieren, tippen und halten Sie die Zone, und verschieben Sie sie.
- 8. Um den Zonennamen anzupassen, tippen Sie auf Bearbeiten **2** und geben Sie einen Namen ein. Wenn Sie einen Webbrowser verwenden, klicken Sie auf **>** neben dem Zonennamen.
- 9. Tippen Sie auf **Speichern**.

#### Aktivitätszone ändern

- 1. Öffnen Sie die Arlo App.
- 2. Tippen Sie auf **Einstellungen > Meine Geräte**.
- 3. Wählen Sie die kabellose Essential Video Doorbell aus.
- 4. Tippen Sie unter VIDEO auf **Aktivitätszonen**.
- 5. Tippen Sie auf eine Zone, um sie auszuwählen.
- 6. Verschieben Sie den Bereich an die gewünschte Position im Bild des Kamera-Feeds.
- <span id="page-33-0"></span>7. Um die Zone neu zu positionieren, tippen und halten Sie die Zone, und verschieben Sie sie.
- 8. Um den Zonennamen anzupassen, tippen Sie auf Bearbeiten **2** und geben Sie einen Namen ein. Wenn Sie einen Webbrowser verwenden, klicken Sie auf **>** neben dem Zonennamen.
- 9. Tippen Sie auf **Speichern**.

### Aktivitätszone löschen

- 1. Öffnen Sie die Arlo App.
- 2. Tippen Sie auf **Einstellungen > Meine Geräte**.
- 3. Wählen Sie die kabellose Essential Video Doorbell aus.
- 4. Tippen Sie unter VIDEO auf **Aktivitätszonen**.
- 5. Tippen Sie auf eine Zone, um sie auszuwählen.
- 6. Löschen Sie das Gerät.

Schieben Sie auf einem iOS-Gerät den Bewegungserkennungsbereich nach links und tippen Sie auf **Löschen**.

Schieben Sie auf einem Android-Gerät den Bewegungserkennungsbereich nach links.

## Aufzeichnungen und Snapshots anzeigen

Mit einem Arlo Smart Plan werden Ihre Aufnahmen und Snapshots in Ihrer Arlo Bibliothek gespeichert. Mit dem Filter und dem Kalender können Sie bestimmte Aufzeichnungen suchen und anzeigen.

### Auf Cloud-Aufzeichnungen zugreifen

Ihre kabellose Essential Video Doorbell zeichnet auf, wenn sie sich in einem aktivierten Modus befindet, und erkennt Bewegungen. Ihre Arlo Aufnahmen werden an Ihr Arlo Konto in der Cloud gesendet und in Ihrer Bibliothek gespeichert. Aufzeichnungen werden mit Ihrem Benutzernamen und Passwort verschlüsselt.

Sie können auf Ihre Aufnahmen über die Arlo App auf Ihrem Mobilgerät oder über einen Webbrowser unter *<https://my.arlo.com/#/login>* zugreifen. Sie können Aufnahmen aus der Cloud herunterladen und speichern.

### Bibliothek verwenden

Sie können die Bibliothek verwenden, um Aufzeichnungen basierend auf dem Datum zu suchen und anzuzeigen.

- 1. Öffnen Sie die Arlo App.
- 2. Tippen Sie auf **Bibliothek**.

Ein grüner Kreis zeigt den ausgewählten Tag an. Ein grüner Punkt unter dem Datum zeigt jeden Tag an, an dem ein Videoclip aufgezeichnet wurde.

3. Tippen Sie auf ein markiertes Datum. Aufzeichnungen von diesem Datum werden unterhalb des Kalenders angezeigt.

### Filter verwenden

Sie können den Filter verwenden, um Aufzeichnungen basierend auf ausgewählten Kriterien zu suchen und anzuzeigen.

- 1. Öffnen Sie die Arlo App.
- 2. Tippen Sie auf **Bibliothek**.
- 3. Tippen Sie in der oberen linken Ecke der Seite auf **Filter**.
- 4. Tippen Sie auf die Filterkriterien, die Sie verwenden möchten.
- 5. Tippen Sie auf **Fertig**.

#### Filter deaktivieren

- 1. Öffnen Sie die Arlo App.
- 2. Tippen Sie auf **Bibliothek**.
- 3. Tippen Sie in der oberen linken Ecke der Seite auf **Filter**.
- 4. Tippen Sie auf **Zurücksetzen**.
- 5. Tippen Sie auf **Fertig**.

### <span id="page-35-0"></span>Aufzeichnungen herunterladen

- 1. Öffnen Sie die Arlo App.
- 2. Tippen Sie auf **Bibliothek**.
- 3. Tippen Sie auf eine Aufzeichnung.
- 4. Tippen Sie auf **Herunterladen**.
- 5. Tippen Sie zur Bestätigung auf **OK**.

#### Eine Aufnahme als Favoriten kennzeichnen

- 1. Öffnen Sie die Arlo App.
- 2. Tippen Sie auf **Bibliothek**.
- 3. Tippen Sie auf eine Aufzeichnung.
- 4. Tippen Sie auf **Favorit**.

#### Aufnahmen freigeben

- 1. Öffnen Sie die Arlo App.
- 2. Tippen Sie auf **Bibliothek**.
- 3. Tippen Sie auf eine Aufzeichnung.
- 4. Tippen Sie auf **Freigeben**.
- 5. Geben Sie die Datei frei.

### Aufzeichnungen für Forschungszwecke spenden

Sie können Arlo Video- oder Snapshot-Dateien zur Verfügung stellen, sodass diese für die Forschung und Entwicklung von Arlo Produkten verwendet werden können.

- 1. Öffnen Sie die Arlo App.
- 2. Tippen Sie auf **Bibliothek**.
- 3. Tippen Sie auf eine Aufzeichnung.
- 4. Tippen Sie auf **Spenden**.
- 5. Tippen Sie zur Bestätigung auf **OK**.
#### Aufnahmen löschen

- 1. Öffnen Sie die Arlo App.
- 2. Tippen Sie auf **Bibliothek**.
- 3. Tippen Sie auf eine Aufzeichnung.
- 4. Tippen Sie auf **Löschen**.
- 5. Tippen Sie zur Bestätigung auf **OK**.

# 6. Einstellungen ändern

Sobald Sie Ihr Arlo Konto eingerichtet haben, können Sie über die Arlo App auf einem Smartphone oder Tablet oder über einen Computer mit einem Webbrowser darauf zugreifen. Wenn Sie einen Computer verwenden, geben Sie *<https://my.arlo.com/#/login>* in die Adresszeile des Browsers ein.

# Zweistufige Verifizierung

Die zweistufige Verifizierung hilft Ihnen dabei, Ihr Konto zu schützen, indem Sie eine weitere Sicherheitsebene hinzufügen, wenn Sie sich bei Ihrem Arlo Konto anmelden. Arlo überprüft Ihre Identität, wenn Sie sich mit einem neuen Gerät anmelden. Sie können bis zu fünf verschiedene Verifizierungsmethoden in zwei Schritten zusätzlich zur E-Mail-Adresse Ihres Arlo Kontos verwenden.

Sie müssen die zweistufige Verifizierung aktivieren, um auf Ihr Arlo Konto zugreifen zu können. Dies dient dem Schutz Ihrer Daten und dem Hinzufügen einer zusätzlichen Sicherheitsebene zu Ihrem Arlo Konto. Bevor Sie die zweistufige Verifizierung einrichten, stellen Sie sicher, dass Sie sich bei der mit Ihrem Arlo Konto verknüpften E-Mail-Adresse anmelden können. Ihre Konto-E-Mail-Adresse wird immer als Sicherungsoption für die Anmeldung bei Ihrem Konto verwendet.

**Hinweis:** Wenn Sie ein Freund im Arlo Konto einer Person sind und der Kontoinhaber eine zweistufige Verifizierung einrichtet, müssen Sie sich nicht mit der zweistufigen Verifizierung anmelden. Ebenso ist der Kontoinhaber nicht betroffen, wenn Sie die zweistufige Verifizierung als Freund in einem Arlo Konto einrichten.

#### So funktioniert die zweistufige Verifizierung

Um sich mit der zweistufigen Verifizierung anzumelden, müssen Sie zuerst Ihre E-Mail-Adresse und Ihr Passwort eingeben. Anschließend müssen Sie Ihre Identität mit einem Sicherheitscode (per SMS oder E-Mail) oder einer Bestätigung von einem bereits vertrauenswürdigen Gerät bestätigen. Wenn Sie zwei Informationen benötigen, können Sie unerwünschte Anmeldungen vermeiden, selbst wenn jemand Ihr Arlo Kontopasswort hat.

- **Vertrauenswürdiges Gerät**. Sie können einem Gerät in Ihrem Arlo Konto vertrauen, sodass Sie Ihre Anmeldung nie mit einer Push-Benachrichtigung oder Textnachricht verifizieren müssen. Das Gerät wird in der Liste vertrauenswürdiger Geräte unter **Einstellungen > Profil > Anmeldeeinstellungen > Zwei-Schritt-Verifizierung** angezeigt.
- **Push-Benachrichtigung**. Wenn jemand versucht, sich auf einem neuen Gerät bei Ihrem Arlo Konto anzumelden, sendet Arlo eine Push-Benachrichtigung an ein zuvor vertrauenswürdiges (und aktuell angemeldetes) iOS- oder Android-Gerät. Tippen Sie auf die Push-Benachrichtigung auf dem vertrauenswürdigen Gerät, um die Anmeldung zu genehmigen oder abzulehnen.
- **SMS-Textnachricht**. Wenn jemand versucht, sich bei Ihrem Arlo Konto anzumelden, sendet Arlo eine Textnachricht an die Telefonnummer, die Sie für die zweistufige Prüfung verifiziert haben. Geben Sie den Sicherheitscode aus der Textnachricht ein, um die Anmeldung abzuschließen.
- **E-Mail**. Wenn Sie nicht über Push-Benachrichtigungen auf ein vertrauenswürdiges Gerät zugreifen können oder keine SMS-Nachrichten empfangen können, können Sie einen Sicherheitscode anfordern, der an die mit Ihrem Arlo Konto verknüpfte E-Mail-Adresse gesendet wird.

#### Die zweistufige Verifizierung über die Arlo App einrichten

Bevor Sie die zweistufige Verifizierung einrichten, stellen Sie sicher, dass Sie sich bei der E-Mail-Adresse anmelden können, die Sie für Ihr Arlo Konto verwenden. E-Mail ist Ihre Backup-Option für die zweistufige Verifizierung.

So aktivieren Sie die zweistufige Verifizierung über Ihr Mobilgerät:

- 1. Öffnen Sie die Arlo App.
- 2. Tippen Sie auf **Einstellungen**.
- 3. Wählen Sie im Abschnitt KONTO die Option **Profil > Anmeldeeinstellungen > Zwei-Schritt-Verifizierung** aus.
- 4. Tippen Sie auf den Schalter neben **Aktivieren**.
- 5. Wählen Sie **Push-Benachrichtigung** und/oder **SMS-Textnachricht** als Verifizierungsmethode aus.

**Hinweis:** Ihre Arlo Konto-E-Mail ist eine automatische Sicherungsoption.

6. Befolgen Sie die Anweisungen in der App, um die Einrichtung der zweistufigen Verifizierung abzuschließen.

Die zweistufige Verifizierung ist für Ihr Konto aktiviert.

#### Die zweistufige Verifizierung über einen Computer einrichten<sup>f</sup>

So aktivieren Sie die zweistufige Verifizierung von Ihrem Desktop aus:

- 1. Melden Sie sich bei my.arlo.com an
- 2. Klicken Sie auf **Einstellungen > Profil > zweistufige Verifizierung**.
- 3. Klicken Sie auf den Schalter neben **Aktivieren**.
- 4. Klicken Sie auf **SMS-Verifizierung hinzufügen** als Verifizierungsmethode. **Hinweis:** Hinweis: Ihre Arlo Konto-E-Mail ist eine automatische Sicherungsoption.
- 5. Befolgen Sie die Anweisungen, um die Einrichtung der zweistufigen Verifizierung abzuschließen.

Die zweistufige Verifizierung ist für Ihr Konto aktiviert.

**Hinweis:** Die Push-Benachrichtigungs-Verifizierung kann auf my.arlo.com nicht aktiviert werden Sie müssen die Arlo App verwenden, um die Push-Benachrichtigungs-Verifizierung zu aktivieren.

#### Telefonnummer oder Gerät zur zweistufigen Verifizierung hinzufügen

- 1. Öffnen Sie die Arlo App.
- 2. Tippen Sie auf **Einstellungen**.
- 3. Wählen Sie im Abschnitt KONTO die Option **Profil > Anmeldeeinstellungen > Zwei-Schritt-Verifizierung** aus.
- 4. Um eine Telefonnummer hinzuzufügen, tippen Sie auf **SMS-Verifizierung hinzufügen** und geben Sie die Telefonnummer ein.
- 5. Um ein vertrauenswürdiges Gerät hinzuzufügen, tippen Sie auf **Vertrauenswürdiges Gerät hinzufügen**.

### Telefonnummer oder Gerät aus der zweistufigen Verifizierung entfernen

- 1. Öffnen Sie die Arlo App.
- 2. Tippen Sie auf **Einstellungen**.
- 3. Wählen Sie im Abschnitt KONTO die Option **Profil > Anmeldeeinstellungen > Zwei-Schritt-Verifizierung** aus.
- 4. Tippen Sie auf das Papierkorb-Symbol neben einer Telefonnummer oder einem vertrauenswürdigen Gerät.

# Gesichts- oder Fingerabdruckauthentifizierung verwenden

Sie können Touch ID® oder Face ID® mit einem kompatiblen Apple-Gerät verwenden. Mit einem kompatiblen Android-Gerät können Sie die Authentifizierung per Fingerabdruck verwenden.

Das Gerät muss die folgenden Mindestanforderungen erfüllen:

• Apple-Geräte:

iOS-Version 10.3 oder höher

Ein mit Touch ID kompatibles Gerät (iPhone 5s, iPad Air 2 oder neuer)

Ein mit Face ID kompatibles Gerät (iPhone X, iPad Pro 2018 oder neuer)

• Android-Geräte:

Android OS Version 6.0 oder höher

Ein kompatibles Android-Gerät mit Fingerabdruckauthentifizierung

#### Authentifizierung per Fingerabdruck für die Arlo App ein-/ ausschalten

- 1. Aktivieren Sie die Authentifizierung per Fingerabdruck auf Ihrem iPhone oder Android-Gerät.
- 2. Öffnen Sie die Arlo App.
- 3. Tippen Sie auf **Einstellungen**.
- 4. Wählen Sie im Abschnitt KONTO die Optionen **Profil > Anmeldeeinstellungen**.
- 5. Schieben Sie den Umschalter für Fingerabdruck oder Touch ID nach rechts (ein) oder links (aus).

#### Authentifizierung per Gesichtserkennung für die Arlo App ein-/ ausschalten

- 1. Aktivieren Sie die Face ID-Authentifizierung auf Ihrem iPhone.
- 2. Öffnen Sie die Arlo App.
- 3. Tippen Sie auf **Einstellungen**.
- 4. Wählen Sie im Abschnitt KONTO die Optionen **Profil > Anmeldeeinstellungen**.
- 5. Schieben Sie den Umschalter Face ID nach rechts (ein) oder links (aus).

# Profil anpassen

Sie können Ihren Namen eingeben, ein Profilfoto und eine Privatadresse hinzufügen und Arlo News- und Support-Updates abonnieren oder abbestellen.

### Profilbild hinzufügen

- 1. Öffnen Sie die Arlo App.
- 2. Tippen Sie auf **Einstellungen**.
- 3. Wählen Sie im Abschnitt KONTO die Option **Profil > Profil bearbeiten**.
- 4. Tippen Sie auf das Profilbild oben auf der Seite.
- 5. Wählen Sie **Foto aufnehmen** oder **Aus Bibliothek auswählen**.

**Hinweis:** Wenn Sie bereits ein Profilbild haben, können Sie auch **Aktuelles Foto entfernen** auswählen.

- 6. Laden Sie Ihr bevorzugtes Profilbild hoch.
- 7. Tippen Sie unten auf der Seite auf **Speichern**.

#### Profileinstellungen bearbeiten

Sie können Ihren Namen eingeben, ein Profilfoto und eine Privatadresse hinzufügen und Arlo News- und Support-Updates abonnieren oder abbestellen.

- 1. Öffnen Sie die Arlo App.
- 2. Tippen Sie auf **Einstellungen**.
- 3. Wählen Sie im Abschnitt KONTO die Option **Profil > Profil bearbeiten**.
- 4. Geben Sie Ihre Profileinstellungen ein.
- 5. Tippen Sie unten auf der Seite auf **Speichern**.

# Arlo Passwort ändern

Sie können Ihr Passwort in der Arlo App ändern oder sich unter *[my.arlo.com](https://my.arlo.com/#/login)* anmelden.

- 1. Öffnen Sie die Arlo App.
- 2. Tippen Sie auf **Einstellungen**.
- 3. Wählen Sie im Abschnitt KONTO die Optionen **Profil > Anmeldeeinstellungen**.
- 4. Geben Sie Ihr altes Passwort ein.
- 5. Geben Sie ein neues Passwort ein, und bestätigen Sie es.
- 6. Tippen Sie auf **Passwort ändern**. Ihr neues Passwort wird gespeichert.

### <span id="page-42-0"></span>Vergessenes Passwort zurücksetzen

Wenn Sie Ihr Arlo Passwort vergessen haben, können Sie es mit einer verifizierten E-Mail-Adresse zurücksetzen.

- 1. Öffnen Sie die Arlo App.
- 2. Tippen Sie auf **Passwort vergessen?**.
- 3. Geben Sie Ihre E-Mail-Adresse ein.
- 4. Tippen Sie auf **E-Mail senden**. Von alerts@arlo.com wird eine E-Mail an Ihre verifizierte E-Mail-Adresse gesendet.
- 5. Tippen Sie auf den Link in dieser E-Mail.
- 6. Geben Sie ein neues Passwort ein.
- 7. Tippen Sie auf **Senden**. Ihr Passwort wurde zurückgesetzt.

# Freunden Zugriff gewähren

Sie können Ihrem Arlo Konto Freunde hinzufügen. Freunde können Live-Streams von Ihren Kameras anzeigen, Videoclips aufnehmen, Videos ansehen, teilen, als Favoriten markieren und Videoclips aus Ihrer Bibliothek löschen und Snapshots aufnehmen. Freunde erhalten begrenzten Zugriff auf einige Einstellungen und Funktionen Ihres Arlo Kontos. Sie können auswählen, welche Kameras Freunde sehen können und welche Administratorrechte ihnen zur Verfügung stehen.

Freunde ohne Zugriffsrechte können:

- Bibliotheksinhalte wiedergeben und anzeigen,
- sich Live-Aufnahmen ansehen,
- Video zoomen und ziehen,
- Helligkeit steuern,
- Vollbildansicht aufrufen.

Freunde, denen Zugriffsrechte gewährt werden, können außerdem:

- Videomaterial wiedergeben und pausieren,
- Videoaufnahmen aufnehmen,
- den Lautsprecher stummschalten,
- auf Modi zugreifen und Modi wechseln,
- Bewegungserkennungsstatus anzeigen,
- manuell aufzeichnen,
- Snapshots erstellen,
- Videomaterial als Favoriten markieren sowie teilen, herunterladen und löschen,
- das Mikrofon einer Kamera verwenden.

#### Freund hinzufügen

- 1. Öffnen Sie die Arlo App.
- 2. Tippen Sie auf **Einstellungen**.
- 3. Tippen Sie unter KONTO auf **Zugriff gewähren**.
- 4. Tippen Sie auf **Hinzufügen** oder **+**.
- 5. Geben Sie den Vornamen, Nachnamen und die E-Mail-Adresse Ihres Freundes ein.
- 6. Tippen Sie auf die Arlo Geräte, auf die Ihr Freund zugreifen soll.
- 7. Um Ihrem Freund Zugriffsrechte zu gewähren, tippen Sie auf **Zugriffsrechte gewähren**. Wenn Sie **Zugriffsrechte gewähren** auswählen, kann dieser Freund Ihr Konto und Ihre Kameraeinstellungen ändern.
- 8. Tippen Sie auf **Einladung senden**.

Es wird eine E-Mail-Nachricht gesendet, in der Ihr Freund aufgefordert wird, ein Arlo Konto zu erstellen. Der Name dieses Freundes wird mit dem Status "Ausstehend" angezeigt. Wenn der Freund Ihre Einladung annimmt, ändert sich der Status in "Angenommen".

#### Zugriffsberechtigungen eines Freundes bearbeiten

- 1. Öffnen Sie die Arlo App.
- 2. Tippen Sie auf **Einstellungen**.
- 3. Tippen Sie unter KONTO auf **Zugriff gewähren**. Eine Liste Ihrer Freunde mit dem Status ihrer Konten wird angezeigt.
- 4. Tippen Sie auf den Freund und dann auf **Bearbeiten**  $\mathscr{D}$ .
- 5. Tippen Sie auf Kameras, um sie zu aktivieren oder zu deaktivieren.
- 6. Tippen Sie auf **Zugriffsrechte gewähren**. Wenn Sie **Zugriffsrechte gewähren** auswählen, kann dieser Freund Ihr Konto und Ihre Kameraeinstellungen ändern.
- 7. Tippen Sie auf **Fertig**.

#### Freund löschen

- 1. Öffnen Sie die Arlo App.
- 2. Tippen Sie auf **Einstellungen**.
- 3. Tippen Sie unter KONTO auf **Zugriff gewähren**.
- 4. Wählen Sie den Freund aus, und tippen Sie auf Bearbeiten 2.
- 5. Tippen Sie auf **Freund löschen**.
- 6. Tippen Sie auf **Ja**.

# Zeitzone ändern

- 1. Öffnen Sie die Arlo App.
- 2. Tippen Sie auf **Einstellungen > Meine Geräte**.
- 3. Tippen Sie auf die kabellose Essential Video Doorbell.
- 4. Tippen Sie auf **Zeitzone**.
- 5. Tippen Sie auf eine Zeitzone. Wenn Sie ein Mobilgerät verwenden, werden Ihre Einstellungen gespeichert.
- 6. Wenn Sie einen Computer verwenden, klicken Sie auf **Speichern**.

# Türklingeleinstellungen

Sie können die Einstellungen für Ihre Türklingel mit einer der folgenden Methoden anzeigen oder ändern:

- Tippen Sie auf **Einstellungen > Meine Geräte** und wählen Sie die Türklingel aus.
- Tippen Sie auf das **Zahnradsymbol** unter dem Kamera-Feed der Türklingel.

#### Namen der Türklingel ändern

- 1. Öffnen Sie die Arlo App.
- 2. Tippen Sie auf das Zahnradsymbol neben der kabellosen Essential Video Doorbell.
- 3. Tippen Sie neben dem Namen der Türklingel auf Bearbeiten  $\mathscr{P}$ .
- 4. Geben Sie einen neuen Namen ein. Namen dürfen maximal 32 Zeichen lang sein.
- 5. Tippen Sie auf **Speichern**.

#### Typ des von der Türklingel ausgelösten Klingelsignals ändern

Sie können Ihre kabellose Essential Video Doorbell so einstellen, dass sie ein mechanisches, digitales oder kein Klingelsignal auslöst, wenn jemand die Türklingeltaste drückt.

**Hinweis:** Wenn Sie Ihre Türklingel bereits in der Arlo App hinzugefügt haben und den Akku ausgewählt haben (nicht kabelgebunden), müssen Sie Ihre Türklingel aus der Arlo App entfernen und sie neu auswählen, um die Klingeleinstellung zu ändern.

So ändern Sie den Klingeltyp, den Ihre Türklingel auslöst, wenn die Türklingel als kabelgebunden eingerichtet wird:

- 1. Öffnen Sie die Arlo App.
- 2. Tippen Sie auf das Zahnradsymbol neben der kabellosen Essential Video Doorbell.
- 3. Tippen Sie auf **Traditionelles Klingelsignal**.
- 4. Wählen Sie Mechanisch, Digital oder Keine.
	- **Mechanisch**. Mechanische Klingelsignale erzeugen einen traditionellen *Ding-Dong*-Klang.
	- **Digital**. Digitale oder elektronische Klingelsignale haben einen Lautsprecher und können eine Melodie oder *Ding-Dong* wiedergeben.
	- **Keine**. Verwenden Sie diese Einstellung, wenn Sie das Türklingelsignal umgehen oder eine Installation an einem Transformator vornehmen, ohne dass ein Klingelsignal angeschlossen ist.

### Helligkeit des Videos ändern

Diese Änderung wird beim nächsten Videostream oder bei der nächsten Bewegungsaufnahme wirksam.

- 1. Öffnen Sie die Arlo App.
- 2. Tippen Sie auf das Zahnradsymbol neben der kabellosen Essential Video Doorbell.
- 3. Tippen Sie auf **Videoeinstellungen**.
- 4. Verschieben Sie den Schieberegler, um die Videohelligkeit zu erhöhen oder zu verringern.

#### <span id="page-46-0"></span>Videoqualität ändern

Diese Änderung wird beim nächsten Videostream oder bei der nächsten Bewegungsaufnahme wirksam.

- 1. Öffnen Sie die Arlo App.
- 2. Tippen Sie auf das Zahnradsymbol neben der kabellosen Essential Video Doorbell.
- 3. Tippen Sie auf **Videoeinstellungen > Videoqualität**.
- 4. Tippen Sie, um **1536sq**, **1080sq** oder **720sq** auszuwählen.

### Nachtsichtfunktion ein- und ausschalten

Wenn die Nachtsicht aktiviert ist, schaltet die Kamera automatisch IR-LEDs (Infrarot) ein, um Aufnahmen bei schlechten Lichtverhältnissen zu machen. Wir empfehlen, die Nachtsicht zu deaktivieren, wenn die Kamera auf reflektierende Oberflächen wie Fenster gerichtet ist. Diese Änderung wird beim nächsten Videostream oder bei der nächsten Bewegungsaufnahme wirksam.

- 1. Öffnen Sie die Arlo App.
- 2. Tippen Sie auf das Zahnradsymbol neben der kabellosen Essential Video Doorbell.
- 3. Tippen Sie auf **Videoeinstellungen**.
- 4. Tippen Sie auf **Nachtsicht**.
- 5. Wenn Sie ein Android-Gerät verwenden, tippen Sie auf den Schieberegler.

#### HDR-Automatik ein- und ausschalten

High Dynamic Range (HDR), ist eine Software-Methode zur Anpassung kontrastreicher Videooder Fotobilder, die Bereiche mit hellen Lichtern und tiefen Schatten enthalten. Ohne HDR können in manchen Bildern helle Bereiche verwaschen und dunkle Bereiche schwarz und ohne Details erscheinen. HDR ermöglicht die Anzeige von Details sowohl in hellen als auch in dunklen Bereichen.

Ihre Türklingel verfügt über eine HDR-Automatik, die standardmäßig aktiviert ist. Wenn Ihre Türklingel ein HDR-fähiges Bild erkennt, wendet sie automatisch HDR an, es sei denn, Sie verwenden die Arlo App, um die HDR-Automatik zu deaktivieren.

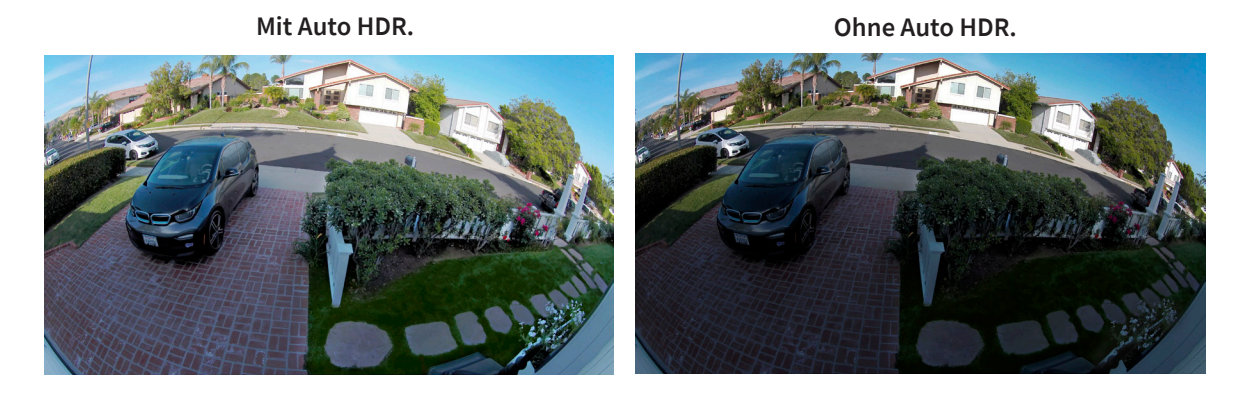

So schalten Sie die HDR-Automatik ein und aus:

- 1. Öffnen Sie die Arlo App.
- 2. Tippen Sie auf das Zahnradsymbol neben Ihrer Türklingel.
- 3. Tippen Sie auf **Videoeinstellungen**.
- 4. Tippen Sie auf **Auto HDR**. Wenn Sie ein Android-Gerät verwenden, tippen Sie auf den Schieberegler.

#### Audioeinstellungen ändern

Sie können die Einstellungen anpassen, um das Mikrofon ein- und auszuschalten und den Lautsprecher anzupassen. Diese Einstellungen gelten unabhängig davon, ob das Mikrofon und der Lautsprecher für Live-Streaming und Bewegungsaufzeichnung aktiviert sind oder nicht.

**Hinweis:** Die Einstellungen für Lautsprecher und Mikrofon Ihres Mobiltelefons während eines Videoanrufs an der Türklingel werden in den Anrufeinstellungen festgelegt. Siehe *[Anrufeinstellungen ändern auf Seite 29](#page-28-0)*.

So ändern Sie die Audioeinstellungen:

- 1. Öffnen Sie die Arlo App.
- 2. Tippen Sie auf das Zahnradsymbol neben der Türklingel.
- 3. Wenn Sie ein Mobilgerät verwenden, tippen Sie auf **Audioeinstellungen**.
- 4. Passen Sie die Einstellungen an:
	- Mit dem **Mikrofon**-Umschalter lässt sich das Mikrofon ein- und ausschalten.
	- **Lautsprecher**-Umschalter und Lautstärke. Tippen Sie zum Ein- und Ausschalten des Lautsprechers auf **Lautsprecher**. Um die Lautstärke des Lautsprechers zu ändern, bewegen Sie den **Schieberegler für die Lautstärke** des Lautsprechers.

### Flimmereinstellung anpassen

Die Kombination bestimmter künstlicher Lichtquellen und der Verschlusszeit der Video Doorbell-Kamera kann zu Flackern oder dunklen Linien in aufgezeichneten Videos führen. Die Standardeinstellung ist Auto (60 Hz), aber Sie können diese Einstellung auf 50 Hz ändern.

- 1. Öffnen Sie die Arlo App.
- 2. Tippen Sie auf das Zahnradsymbol neben der kabellosen Essential Video Doorbell.
- 3. Tippen Sie auf **Flimmer-Anpassung**.
- 4. Tippen Sie auf eine Einstellung.

# Geräteinformationen anzeigen

Sie können die Firmwareversion, die Hardwareversion und die Seriennummer anzeigen.

- 1. Öffnen Sie die Arlo App.
- 2. Tippen Sie auf **Einstellungen > Meine Geräte**.
- 3. Tippen Sie auf das Gerät.
- 4. Tippen Sie auf **Geräteinformationen**.

# Gerät aus Ihrem Konto entfernen

- 1. Öffnen Sie die Arlo App.
- 2. Tippen Sie auf **Einstellungen > Meine Geräte**.
- 3. Tippen Sie auf das Gerät.
- 4. Scrollen Sie nach unten, und tippen Sie auf **Gerät entfernen**.

# Türklingel über die Arlo App neu starten

- 1. Öffnen Sie die Arlo App.
- 2. Tippen Sie auf **Einstellungen > Meine Geräte**.
- 3. Tippen Sie auf die Türklingel.
- 4. Scrollen Sie nach unten bis zum Ende der Seite und tippen Sie auf **Neu starten**.

# 7. Modi, Regeln und Warnungen

Sie können Ihre Arlo Kameras und Geräte aktivieren oder deaktivieren, und Sie können einen Zeitplan einrichten, um jedes Gerät automatisch zu aktivieren. Wenn die Kamera aktiviert ist, erkennt sie Bewegungen. Mit Modi und Regeln können Sie Ihrem Arlo System mitteilen, was in verschiedenen Situationen automatisch geschehen soll. Sie können beispielsweise Ihr Arlo System so einrichten, dass ein Video aufgezeichnet wird, wenn es Bewegung erkennt, und Sie eine E-Mail-Benachrichtigung erhalten.

# Alle Arlo Geräte aktivieren/deaktivieren

Sie können alle Ihre Arlo Geräte gleichzeitig aktivieren oder deaktivieren. Dadurch werden andere Modi wie Zeitplan, Geofencing und benutzerdefinierte Modi für alle Ihre Arlo Geräte deaktiviert. Um ein Gerät in einen anderen Modus zurückzusetzen, wählen Sie das Gerät und dann einen Modus aus.

So aktivieren oder deaktivieren Sie alle Arlo Geräte:

- 1. Öffnen Sie die Arlo App.
- 2. Tippen Sie auf **Modi**.
- 3. Tippen Sie auf **Alle Geräte aktivieren** oder **Alle Geräte deaktivieren**.

### Modi

Arlo Modi geben Ihnen die Kontrolle darüber, wie Ihre Türklingel mit Aufnahmen und Warnungen reagiert, wenn eine Bewegung erkannt wird. Mithilfe von Modi können Sie Ihre Türklingel und Arlo Geräte anweisen, zu verschiedenen Zeiten unterschiedlich zu reagieren.

Sie können Ihre eigenen Modi erstellen, aber die Arlo App verfügt über die folgenden Modi:

**Bereit**. Die Türklingel zeichnet Warnungen auf und sendet sie basierend auf den Regeleinstellungen.

**Deaktiviert**. Die Türklingel zeichnet keine Alarme auf und sendet keine Warnungen, wenn eine Bewegung erkannt wird.

- **Zeitplan**. Verwalten Sie Aufzeichnungen und Warnungen nach einem Zeitplan.
- **Geofencing**. Sie können einen Zeitplanmodus aktivieren, deaktivieren oder fortsetzen, wenn Sie an einem bestimmten Standort ankommen oder diesen verlassen, je nach Standort Ihres mobilen Geräts.

Sie können die Modi "Aktiviert" und "Zeitplan" anpassen und neue Modi hinzufügen. Wenn Sie schlafen, möchten Sie vielleicht, dass die Türklingel zwar aufzeichnet, Ihnen aber keine Alarme sendet. Tagsüber kann die Türklingel sowohl Aufzeichnungen machen als auch Benachrichtigungen senden, wenn eine Bewegung erkannt wird. Sie können verschiedene Modi für dieselbe Kamera erstellen, aber die Kamera kann jeweils nur einen Modus verwenden.

## Modus auswählen

Sie können einen Modus auswählen oder Modi so einstellen, dass sie nach einem Zeitplan aktiviert werden.

- 1. Öffnen Sie die Arlo App.
- 2. Tippen Sie auf **Modus**.
- 3. Tippen Sie auf die kabellose Essential Video Doorbell.

Eine Liste der Modi wird angezeigt.

4. Tippen Sie auf einen Modus, um ihn zu aktivieren.

Der ausgewählte Modus wird sofort aktiviert. Der Modus bleibt aktiv, bis Sie ihn ändern.

## Benachrichtigungen stummschalten

"Benachrichtigungen stummschalten" schaltet Push-Benachrichtigungen auf Ihr Mobilgerät vorübergehend stumm, während Videos weiterhin aufgezeichnet werden. Das ist ideal für eine Party, bei der Sie nicht über Freunde in Ihrem Garten informiert werden müssen.

Sie können Benachrichtigungen über die Arlo App stummschalten. Wenn Sie Arlo Smart verwenden, können Sie "Benachrichtigungen stummschalten" auch direkt über Push-Benachrichtigungen aktivieren.

So schalten Sie Benachrichtigungen stumm:

- 1. Öffnen Sie die Arlo App.
- 2. Tippen Sie auf **Einstellungen > Benachrichtigungen stummschalten**.

3. Wählen Sie die Dauer für das Stummschalten von Benachrichtigungen aus.

Es wird eine Meldung angezeigt, die bestätigt, dass Sie Benachrichtigungen stummschalten. Der Status von "Benachrichtigungen stummschalten" zeigt die verbleibende Zeit bis zur Wiederaufnahme der Benachrichtigungen an.

So heben Sie die Stummschaltung von Benachrichtigungen auf

- 1. Öffnen Sie die Arlo App.
- 2. Tippen Sie auf **Einstellungen > Benachrichtigungen stummschalten > Stummschaltung aufheben**.

Der Status von "Benachrichtigungen stummschalten" ändert sich zu "Aus".

# Regeln für Modi

Jeder Modus verwendet eine oder mehrere Regeln. Sie können diese Optionen festlegen.

- **Auslösegerät**. Wenn Ihre Türklingel Ihr einziges Arlo Gerät ist, ist dies das Auslösegerät, das Bewegung erkennt. Wenn Sie zusätzliche Arlo Kameras oder Geräte verwenden, können Sie Regeln erstellen, bei denen ein Arlo Gerät ein anderes auslöst. Wenn beispielsweise jemand die Türklingel bei Nacht drückt, wird ein Arlo Security Light eingeschaltet. In diesem Beispiel ist die Türklingel das Auslösegerät.
- **Aktionsgerät**. Wenn Ihre Türklingel Ihr einziges Arlo Gerät ist, ist sie das Aktionsgerät. Das Aktionsgerät führt eine Aktion als Reaktion auf das Auslösegerät durch. Sie möchten beispielsweise, dass Ihre Einfahrtkamera Ihre Türklingel-Kamera auslöst, um die Videoaufnahme zu starten. Sie entscheiden, welche Aktion jede Kamera ausführt.
- **Benachrichtigungen**. Wenn ein Auslöser erkannt wird, kann die Arlo App Ihnen Push-Benachrichtigungen, E-Mail-Warnungen oder beides senden. Sie können auch E-Mail-Benachrichtigungen an Freunde, Familienmitglieder, Haustiersitter oder andere Personen senden, die möglicherweise reagieren müssen, wenn Ihre Arlo Türklingel oder Kamera ausgelöst wird.

# Bewegungsempfindlichkeit ändern

Sie können eine Regel bearbeiten, um die Bewegungsempfindlichkeitsstufe für Ihre Kameras zu ändern.

- 1. Öffnen Sie die Arlo App.
- 2. Tippen Sie auf **Modus**.
- 3. Tippen Sie auf die kabellose Essential Video Doorbell.
- 4. Tippen Sie neben dem Modus auf **Bearbeiten**  $\emptyset$ .
- 5. Tippen Sie neben der Regel auf **Bearbeiten**.
- 6. Tippen Sie unter "Wenn Folgendes zutrifft", neben **<sup>2</sup> Bewegung wird erkannt** auf **Bearbeiten**.
- 7. Bewegen Sie den Schieberegler, um die Empfindlichkeitsstufe für die Bewegungserkennung für diese Kamera anzupassen.

Wenn Sie ein Mobilgerät zur Angabe der Einstellungen verwendet haben, werden Ihre Einstellungen gespeichert.

8. Wenn Sie die Einstellungen in einem Browser festgelegt haben, klicken Sie auf **Speichern**.

# Aufnahme automatisch stoppen, wenn die Bewegung stoppt

- 1. Öffnen Sie die Arlo App.
- 2. Tippen Sie auf **Modus**.
- 3. Tippen Sie auf die kabellose Essential Video Doorbell.
- 4. Tippen Sie neben dem Modus auf **Bearbeiten** 2.
- 5. Tippen Sie unter "Dann Folgendes ausführen" neben "Video aufzeichnen" auf Bearbeiten  $\mathscr{D}$ .
- 6. Wählen Sie **Aufzeichnen, bis die Aktivität stoppt (bis zu 300 Sek.)**.

# Warnungen verwalten

Arlo kann Benachrichtigungen an Ihr Smartphone senden, Ihnen E-Mail-Benachrichtigungen senden oder beides. Um Arlo Benachrichtigungen auf Ihrem Telefon zu erhalten, müssen Sie die Arlo App auf Ihrem Telefon installieren.

**Hinweis:** Wenn Sie sich von der Arlo App auf Ihrem Smartphone oder Mobilgerät abmelden, erhalten Sie keine Push-Benachrichtigungen mehr.

- 1. Öffnen Sie die Arlo App.
- 2. Tippen Sie auf **Modus**.
- 3. Tippen Sie auf die kabellose Essential Video Doorbell.
- 4. Tippen Sie neben dem Modus auf Bearbeiten 2.

Hinweis: Im Modus "Deaktiviert" werden keine Warnungen gesendet.

- 5. Tippen Sie unter Warnung auf **Push-Benachrichtigung**, um Warnungen für Ihr Mobilgerät ein- und auszuschalten.
- 6. Tippen Sie unter Warnung auf **E-Mail-Benachrichtigungen**, um E-Mail-Benachrichtigungen ein- und auszuschalten.
- 7. Um eine E-Mail-Adresse anzugeben, tippen Sie neben "E-Mail-Benachrichtigungen" auf Bearbeiten <sup>2</sup> und geben Sie die E-Mail-Adresse ein.

# <span id="page-54-0"></span>Planen, wann Ihre Türklingel-Kamera aktiviert ist

Sie können einen Zeitplan festlegen, um die Wochentage und Zeiten festzulegen, an denen Ihre Türklingel-Kamera auf Bewegungs-Auslöser reagiert. Zeitpläne werden wöchentlich wiederholt. Beispiel: Der Zeitplan für Dienstag wird jeden Dienstag wiederholt, solange der Zeitplan eingeschaltet ist.

So planen Sie, wann Ihre Kamera auf Bewegungs-Auslöser reagiert:

- 1. Öffnen Sie die Arlo App.
- 2. Tippen Sie auf **Modus**.
- 3. Wählen Sie Ihre Türklingel aus.

Eine Liste der Modi wird angezeigt.

- 4. Tippen Sie auf **Zeitplan**  $\bigcup$ .
- 5. Tippen Sie neben Zeitplan auf Bearbeiten 2.
- 6. Tippen Sie auf **Hinzufügen** oder **+**.
- 7. Legen Sie die Tage und Zeiten für Ihren neuen Zeitplan fest.

**Hinweis:** Um einen Zeitplan für die Nacht hinzuzufügen, z. B. 20:00 bis 6:00 Uhr, müssen Sie zwei separate Zeitpläne hinzufügen. Fügen Sie zunächst 20:00 bis 23:59 Uhr und dann 0:00 Uhr bis 6:00 Uhr hinzu.

8. Tippen Sie auf **Fertig**.

#### Zeitplan bearbeiten

- 1. Öffnen Sie die Arlo App.
- 2. Tippen Sie auf **Modus**.
- 3. Wählen Sie Ihre Türklingel aus.

Eine Liste der Modi wird angezeigt.

- 4. Tippen Sie auf **Zeitplan**  $\bigcup$ .
- 5. Tippen Sie neben Zeitplan auf Bearbeiten 2.
- 6. Tippen Sie auf ein grünes Feld.
- 7. Ändern Sie die Start- und Stoppzeiten, und tippen Sie auf **Speichern**.

# <span id="page-55-0"></span>Arlo Geofencing einrichten

Geofencing ist ein virtueller Zaun um einen Standort, der als Zone bezeichnet wird. Sie können Arlo Geofencing verwenden, um Modi zu aktivieren, zu deaktivieren oder fortzusetzen, wenn sich Ihr Mobilgerät innerhalb oder außerhalb der Zone befindet. Um Geofencing einzurichten, müssen Sie Ihr Mobilgerät verwenden und der Arlo App die Verwendung Ihres Standorts erlauben.

#### Geofencing-Genauigkeit

Zur Genauigkeit verwendet Geofencing eine Kombination aus GPS-, Mobilfunk- und WLAN-Daten. Die lokale Umgebung wirkt sich auf Geofencing aus:

• In städtischen Umgebungen, in denen die Mobilfunkmasten und WLAN-Router dichter sind, kann die Geofencing-Genauigkeit 100 bis 200 Meter erreichen.

**Hinweis:** Wenn Sie in einem Hochhaus leben, funktioniert Geofencing möglicherweise aufgrund von GPS-Ungenauigkeiten nicht zuverlässig. Die Verwendung der Einstellung "Großer Radius" kann hilfreich sein.

• In ländlichen Gebieten, in denen es wenige Mobilfunkmasten und WLAN-Router gibt, kann die Geofencing-Genauigkeit einen Spielraum von mehreren hundert Metern aufweisen.

Um die Geofencing-Genauigkeit zu verbessern, stellen Sie sicher, dass Ihr Mobilgerät diese Bedingungen erfüllt:

- WLAN ist eingeschaltet.
- GPS oder Ortungsdienste sind eingeschaltet.

### Mobilgerät auf Geofencing vorbereiten

- 1. Aktivieren Sie GPS- oder Ortungsdienste, damit Arlo Ihr Gerät lokalisieren kann.
- 2. Aktivieren Sie WLAN.
- 3. Laden Sie die Arlo App herunter, und melden Sie sich auf jedem Mobilgerät an, das Sie für Geofencing aktivieren möchten.

Damit Arlo Geofencing auf Ihrem Gerät funktioniert, müssen Sie die Einstellungen auf Ihrem Android- oder iOS-Mobilgerät wie folgt anpassen:

#### Android-Geräte

- Speicherortberechtigung = Ein
- Standortdienste = Ein
- Batteriesparmodus = Aus
- Datengrenzwert = Aus
- Flugmodus = Aus

#### iOS-Geräte (Apple)

- Meinen Standort teilen = Ein
- Standortdienste = Immer
- Flugmodus = Aus

#### Geofencing erstmals einrichten und Modi einrichten

- 1. Öffnen Sie die Arlo App.
- 2. Tippen Sie auf **Modus**.
- 3. Tippen Sie auf die kabellose Essential Video Doorbell.
- 4. Tippen Sie auf **Geofencing**  $\heartsuit$ .
- 5. Erlauben Sie der Arlo App, den Standort Ihres mobilen Geräts zu verwenden.

Geofencing funktioniert nur, wenn Arlo Ihr Mobilgerät findet. Auf der Seite "Standortadresse" wird Ihre aktuelle Adresse angezeigt.

6. Um die Radiuseinstellung zu ändern, tippen Sie auf **Radius**, und wählen Sie eine Radiusgröße aus.

Die Radiusgrößen sind **Klein**, **Mittel** und **Groß** (ca. 150 Meter, 250 Meter bzw. 500 Meter).

7. Tippen Sie auf **Gerätestandort** und geben Sie einen Namen für Ihren Standort ein.

8. Tippen Sie auf **Abwesenheitsmodus**, und wählen Sie einen Modus aus.

Die Kamera verwendet den Modus "Abwesend", wenn sich das Mobilgerät außerhalb des Radius der Kameraposition befindet. Die meisten Menschen wählen den Modus "Aktiviert", "Zeitplan" oder "Benutzerdefinierter Modus", damit die Kamera Bewegungen erkennt, während sie weg sind.

9. Tippen Sie auf **Startmodus** und wählen Sie einen Modus aus.

Die Kamera verwendet diesen Modus, wenn sich das Mobilgerät innerhalb des Radius der Kameraposition befindet. Die meisten Menschen wählen "Deaktiviert", wenn sie zu Hause sind.

Wenn Sie mehr als ein aktiviertes Mobilgerät verwenden, werden Sie möglicherweise aufgefordert, ein Arlo Gerät auszuwählen, mit dem es verbunden werden soll.

- 10. Tippen Sie auf das Gerät und dann auf **Weiter**, um das bevorzugte Mobilgerät auszuwählen.
- 11. Tippen Sie auf **Speichern**.

Tipps zur Fehlerbehebung finden Sie unter *[Fehlerbehebung bei Arlo Geofencing auf Seite 73](#page-72-0)*.

# Geofencing mit mehreren mobilen Geräten

Arlo Geofencing funktioniert mit mehreren mobilen Geräten.

Arlo nutzt das "First-in-/Last-out"-Prinzip, um Haushalte zu verwalten, in denen mehr als eine Person Geofencing verwendet. Wenn alle mit ihren mobilen Geräten das Haus verlassen, wird der Status *Abwesend* ausgelöst. Da sich niemand im Geofence befindet, sind Ihre Kameras aktiviert. Wenn die erste Person nach Hause kommt (first in), befindet sich ihr Mobilgerät jetzt im Geofence, wodurch der Zustand *Zu Hause* ausgelöst wird und Ihre Kameras deaktiviert werden. Wenn eine Person das Haus verlässt, aber eine andere noch zu Hause ist, bleiben die Kameras im Zustand *Zu Hause* deaktiviert, bis die letzte Person geht (last out).

Wir empfehlen, Geofencing nur für das mobile Gerät zu aktivieren, das jede Person jeden Tag mit sich führt. Wenn Sie beispielsweise ein Smartphone und ein Tablet verwenden und das Smartphone beim Verlassen des Hauses mitnehmen, müssen Sie das Smartphone in den Einstellungen für Geofencing als aktiviertes Gerät einrichten. Stellen Sie Ihr Tablet nicht als aktiviertes Gerät ein, da der Modus "Abwesend" nicht ausgelöst wird, wenn Sie Ihr Tablet zu Hause lassen.

Der Geofencing-Modus ändert sich nur dann von "Zu Hause" zu "Abwesend", wenn sich alle aktivierten Mobilgeräte außerhalb des Gerätestandorts in den Geofencing-Einstellungen befinden.

Um zu überprüfen, welche mobilen Geräte an Geofencing teilnehmen, öffnen Sie die Arlo App und überprüfen Sie die Seite "Aktivierte Geräte" in den Geofencing-Einstellungen (im Abschnitt Modi der Arlo App). Entfernen Sie alle Geräte, die keine Änderungen des "Zu Hause"/"Abwesend"-Modus auslösen sollen.

Stellen Sie sicher, dass die folgenden Bedingungen erfüllt sind:

- Ihre Arlo Geräte sind online.
- Geofencing ist aktiviert.
- Die Mobilgeräte Ihrer Freunde und Familie werden Ihrem Konto hinzugefügt.

Weitere Informationen zum Hinzufügen von Geräten finden Sie unter *[Geofencing für die](#page-58-0)  [mobilen Geräte von Freunden aktivieren oder deaktivieren auf Seite 59.](#page-58-0)*

• (Erforderlich, wenn Ihr Freund an Geofencing teilnehmen möchte) Ihr Freund ist auf seinem Mobilgerät bei der Arlo App angemeldet und der GPS- oder Ortungsdienst auf dem Mobilgerät Ihres Freundes ist aktiviert.

#### <span id="page-58-0"></span>Geofencing für die mobilen Geräte von Freunden aktivieren oder deaktivieren

- 1. Öffnen Sie die Arlo App.
- 2. Tippen Sie auf **Modus**.
- 3. Tippen Sie auf die kabellose Essential Video Doorbell.
- 4. Tippen Sie neben Geofencing auf Bearbeiten  $\mathscr{D}$ .
- 5. Tippen Sie auf **Aktivierte Geräte**.

Eine Liste der Mobilgeräte wird angezeigt. Wenn Geofencing aktiviert ist, wird neben dem Gerätenamen ein Häkchen angezeigt.

6. Tippen Sie auf ein oder mehrere Mobilgeräte.

Der Gerätestandort wird entweder als "Innerhalb der Zone", "Außerhalb der Zone" oder "Nicht verfügbar" angezeigt (wenn ein Problem bei der Kontaktaufnahme mit diesem Gerät vorliegt).

7. Um Geofencing zu deaktivieren, tippen Sie erneut auf das Mobilgerät.

Das Häkchen wird ausgeblendet, wenn Geofencing deaktiviert ist.

Weitere Informationen finden Sie unter *[Arlo Geofencing einrichten auf Seite 56](#page-55-0)*.

# Benutzerdefinierte Modi

Sie können zusätzlich zu den Modi, die mit der Arlo App geliefert werden, Modi hinzufügen und den neuen Modi benutzerdefinierte Namen geben, z. B. Urlaub. Sie können für jeden Modus eine Regel erstellen.

Sie können mehrere Regeln im selben Modus erstellen, sodass jede Kamera verschiedene Aktionen ausführt und verschiedene Warnungen sendet. Sie können auch den Modus "Zeitplan" verwenden, um Modi automatisch zu verschiedenen Tages- oder Wochenzeiten zu aktivieren. (Siehe *[Planen, wann Ihre Türklingel-Kamera aktiviert ist auf Seite 55](#page-54-0)*.)

#### Modus hinzufügen

- 1. Öffnen Sie die Arlo App.
- 2. Tippen Sie auf **Modus**.
- 3. Tippen Sie auf die kabellose Essential Video Doorbell.
- 4. Tippen Sie auf **Modus hinzufügen**.
- 5. Geben Sie den Modusnamen ein, und tippen Sie auf **Weiter**.
- 6. Wählen Sie das Auslösegerät aus, und tippen Sie auf **Weiter**.

Dies ist die Türklingel, die Bewegungen erkennt.

- 7. Geben Sie die Auslösegeräteeinstellungen für **Wenn Bewegung erkannt wird** ein, und tippen Sie dann auf **Weiter**.
- 8. Stellen Sie mit dem Schieberegler die Bewegungsempfindlichkeit für das Auslösegerät ein, und tippen Sie auf **Weiter**.

Bei höheren Empfindlichkeitseinstellungen für Bewegungen wird die Aufnahme von Videos in der Regel häufiger ausgelöst.

- 9. Stellen Sie die Audioempfindlichkeit für das Auslösegerät ein, und tippen Sie auf **Weiter**.
- 10. Wählen Sie ein Aktionsgerät aus, und tippen Sie auf **Weiter**.

Dies ist das Arlo Gerät, das eine Aktion ausführt, wenn das Auslösegerät Bewegungen oder Geräusche erkennt. Sie können dasselbe Arlo Gerät auswählen, das Sie als Auslöser verwenden, oder ein anderes Arlo Gerät.

11. Wählen Sie eine Aktion aus, und tippen Sie auf **Weiter**.

Sie können **Video aufzeichnen** oder **Keine Aktion** auswählen.

Wenn Sie einen Webbrowser verwenden, können Sie auch die Einstellung für die Aufnahmezeit angeben.

- 12. Wählen Sie die Benachrichtigungen aus, die Arlo senden soll, wenn Bewegung oder Audio erkannt wird, und tippen Sie dann auf **Weiter**.
- 13. Überprüfen Sie Ihre Einstellungen und tippen Sie auf **Speichern**.

# Türklingel verwenden, um eine weitere Kamera für die Aufnahme auszulösen

Sie können eine Regel festlegen, mit der Ihre Essential Video Doorbell den Start der Aufnahmefunktion einer Arlo Kamera auslöst, sobald die Türklingel eine Bewegung erkennt. So können Sie beispielsweise bei einer kabellosen Arlo Kamera, die Ihren vorderen Eingang übersieht, die Aufnahme auslösen, selbst wenn die Kamera keine Bewegung erkennt. Sie können eine Arlo Kamera für den Innenbereich auslösen, um sicherzustellen, dass niemand in Ihr Zuhause gelangt.

- 1. Öffnen Sie die Arlo App.
- 2. Tippen Sie auf die kabellose Essential Video Doorbell.
- 3. Tippen Sie auf das Menü in der oberen rechten Ecke der Seite, um es zu öffnen.
- 4. Tippen Sie auf **Bewegungseinstellungen**.
- 5. Um Warnungen zu erhalten, wenn Ihre Türklingel eine Bewegung erkennt, tippen Sie auf **Bewegungsalarme**.
- 6. Tippen Sie auf **Gerät hinzufügen**.
- 7. Tippen Sie auf Kamera und dann auf **Weiter**.
- 8. Tippen Sie auf **Video aufnehmen** und dann auf **Weiter.**

Für die Aufzeichnungseinstellungen können Sie eine der folgenden Optionen auswählen:

- Aufzeichnung bis zum Ende der Aktivität (bis zu 300 Sek.)
- Für eine feste Dauer aufzeichnen (dann mit dem Schieberegler die Anzahl der Sekunden von 10 bis 120 auswählen).
- 9. Tippen Sie auf **Weiter**.

Auf der Seite "Bewegungseinstellungen" werden Ihre Einstellungen in "Dann Folgendes ausführen" angezeigt.

10. Tippen Sie auf **Fertig**.

# 8. Arlo Connect

Bei einigen Partnergeräten muss die kabellose Arlo Essential Video Doorbell auf eine Auflösung von 1080p/720p eingestellt sein, um Video-Stream auf Assistentengeräten mit einem Bildschirm anzuzeigen, da sie die standardmäßige Auflösung der kabellosen Essential Video Doorbell von 1536 x 1536 nicht unterstützen. Weitere Informationen zum Einstellen der Videoqualität für die kabellose Essential Video Doorbell finden Sie unter *[Videoqualität ändern](#page-46-0)  [auf Seite 47](#page-46-0)*.

## Arlo mit Amazon Alexa verwenden

Mit Arlo Skill und Alexa können Sie über Sprachbefehle auf Ihre Arlo Geräte zugreifen und einen Live-Feed der Kamera auf Ihrem Echo Show-, Fire TV- oder Fire-Tablet anzeigen. Alexa kann Sie auch benachrichtigen, wenn Ihre Arlo Kameras Bewegungen erkennen.

Um Arlo Skill verwenden zu können, benötigen Sie eine verbundene kabellose Essential Video Doorbell und eines dieser Amazon-Geräte:

- Echo Show
- Echo Spot
- Echo Dot
- Echo, Echo Plus
- Fire-Tablets (7. Generation oder neuer)
- Fire TV (alle Generationen)
- Fire TV-Stick (nur zweite Generation)
- Fire TV Edition Smart-TVs

**Hinweis:** Bei einigen Alexa-Geräten muss Ihre kabellose Essential Video Doorbell auf eine Auflösung von 1080p/720p eingestellt sein, um Videostreams anzeigen zu können, da sie die standardmäßige Auflösung der kabellose Essential Video Doorbell von 1536 x 1536 nicht unterstützen. Weitere Informationen zum Einstellen der Videoqualität finden Sie unter *[Videoqualität ändern auf Seite 47](#page-46-0)*.

#### Arlo Skill aktivieren

Stellen Sie sicher, dass Ihre kabellose Essential Video Doorbell eingeschaltet und mit der Cloud verbunden ist.

Aktivieren Sie Arlo Skill auf eine der folgenden Weisen:

- Fordern Sie Amazon Alexa auf: "Alexa, aktiviere Arlo Skill", um Anweisungen in Ihrer Alexa-App zu erhalten, wie Sie Ihr Arlo Konto mit Ihrem Alexa Konto verknüpfen können.
- Suchen Sie in der Alexa-App nach Arlo Skill, und wählen Sie , um Ihr Arlo Konto mit Ihrem Alexa Konto zu verknüpfen.

#### Arlo Skill verwenden

Nachdem Sie den Arlo Alexa Skill aktiviert haben, können Sie die folgenden Befehle verwenden:

- "Alexa, zeig mir <Kameraname>." Starten Sie das Live-Streaming einer Kamera.
- "Alexa, Stopp." Beenden Sie eine Aktivität, und kehren Sie zum Startbildschirm Ihres Geräts zurück.
- "Alexa, verbirg <Kameraname>." Beenden Sie das Streaming von einer Kamera und kehren Sie zum Startbildschirm Ihres Geräts zurück.
- "Alexa, gehe zum Startbildschirm". Kehren Sie zum Startbildschirm Ihres Geräts zurück.
- "Alexa, zeige die letzte Bewegung, die von meiner <Kameraname> erkannt wurde." Um diesen Befehl verwenden zu können, muss Ihr Arlo Abonnement die Anzeige früherer Videoclips für Ihre Kamera enthalten.

#### Alexa so einrichten, dass Sie benachrichtigt werden, wenn Ihre Türklingel Bewegung erkennt

Sie können eine der folgenden Methoden verwenden:

- Aktivieren Sie im Abschnitt "Smart Home" der Alexa-App Ankündigungen für Ihre Arlo Kamera.
- Erstellen Sie eine Alexa-Routine über das Hauptmenü der Alexa-App.

# Türklingel zur Google Assistant App hinzufügen

Um Ihre Doorbell mit Google Assistant zu verwenden, benötigen Sie:

- Einen Google Home Hub, ein Chromecast-Gerät, einen Fernseher mit Chromecast oder einen Media Player mit Chromecast
- Die Google Assistant-App auf Ihrem Mobilgerät. Diese App ist in den meisten Android-Geräten enthalten, kann aber auch im Apple App Store auf iOS-Geräten heruntergeladen werden.
- Bei einigen Google-Geräten muss für Ihre kabellose Essential Video Doorbell eine Auflösung von 1080p/720p eingestellt werden, da sie die standardmäßige Videoauflösung von 1536 x 1536 nicht unterstützen. Weitere Informationen zum Einstellen der Videoqualität finden Sie unter *[Videoqualität ändern auf Seite 47](#page-46-0)*.

So verbinden Sie Ihre Arlo Kameras mit der Google Assistant App:

- 1. Wenn Sie einen sprachaktivierten Lautsprecher mit Google Assistant verwenden möchten, richten Sie dieses Gerät ein.
- 2. Öffnen Sie die Google Assistant-App auf der Startseite.
- 3. Tippen Sie auf das Symbol .
- 4. Tippen Sie auf .
- 5. Wählen Sie das Arlo Symbol aus der Liste der Geräteoptionen aus. Sie können nach Arlo suchen oder nach unten scrollen, um Arlo in der Liste der Geräte zu finden.
- 6. Melden Sie sich mit Ihrem Arlo Konto an. Ihre Kamera wird zu Google Assistant hinzugefügt.
- 7. Zum Testen der Kamera sagen Sie "Hey Google, zeige [Name des Zimmers, in dem die Kamera platziert ist] auf [Name des Google-Geräts]".
- 8. Um den Stream zu beenden, sagen Sie "Hey Google, stoppe [Name des Chromecast-Geräts]".

Weitere Informationen finden Sie in der Hilfe zu Google Assistant: Smart-Home-Geräte steuern.

# Arlo mit IFTTT verwenden

Sie können die Arlo App mit IFTTT (If This Then That) verwenden, einem kostenlosen Cloudbasierten Dienst, der Smart-Home-Geräte und -Anwendungen verbindet.

Um Arlo Ihrer IFTTT-App hinzuzufügen, besuchen Sie *[ifttt.com/arlo](https://ifttt.com/arlo)*.

Weitere Informationen zu Arlo und IFTTT finden Sie unter *[arlo.com/community](http://arlo.com/community)*.

# 9. Fehlerbehebung

# Während der Einrichtung einen QR-Code scannen

Während der Einrichtung muss die Kamera Ihrer Türklingel einen QR-Code von der Arlo App scannen, wenn Sie die Türklingel zu Ihrem 2,4-GHz-WLAN-Netzwerk hinzufügen. Wenn Ihre Türklingel nach dem Scannen des QR-Codes keinen Klingelton ausgibt, wurde der QR-Code nicht erfolgreich gescannt.

Wenn Ihre Türklingel den QR-Code nicht gescannt hat:

- Scannen Sie den QR-Code in einem gleichmäßig beleuchteten Bereich. Scannen Sie den QR-Code möglichst nicht in einem schwach beleuchteten Bereich.
- Bewegen Sie Ihr Telefon näher an das Kameraobjektiv der Türklingel. Positionieren Sie Ihr Telefon etwa 10 cm von der Türklingel entfernt, und bewegen Sie es langsam näher heran. Sie können auch verschiedene Winkel ausprobieren.
- Erhöhen Sie die Helligkeit Ihres Telefons. Erhöhen Sie die Helligkeit Ihres Telefons auf die höchste Stufe. Wählen Sie auf einem iPhone auch unter **Einstellungen** > **Anzeige und Helligkeit** die Option **Hell (nicht Dunkel)** aus.
- Wenn Ihr Telefon klein ist, sollten Sie die Arlo App auf einem Tablet verwenden, um Ihre Türklingel einzurichten.
- Wenn die Infrarot-(IR-)LED an der Türklingel rot leuchtet, während Sie den QR-Code scannen, decken Sie die LED mit dem Daumen ab. Die IR-LED kann das Scannen des QR-Codes stören.

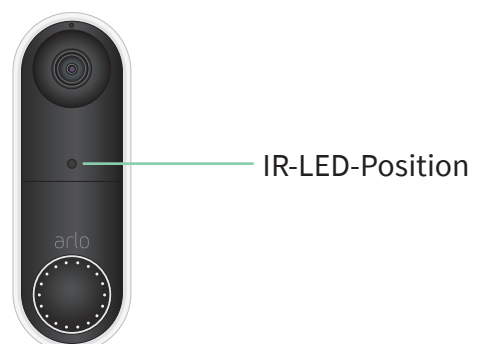

• Reinigen Sie das Kameraobjektiv der Türklingel. Wischen Sie alle Flecken mit einem fusselfreien Tuch ab.

# Arlo erkennt Ihre Türklingel während der Einrichtung nicht

Nachdem Ihre Türklingel den QR-Code in der Arlo App während der Einrichtung gescannt hat, versucht die Arlo App, Ihre kabelgebundene Essential Video Doorbell im selben WLAN-Netzwerk zu erkennen, mit dem Ihr Telefon verbunden ist. Da die Türklingel eine Verbindung zu 2,4-GHz-WLAN-Netzwerken herstellt, müssen Sie während der Einrichtung Ihr Telefon mit demselben 2,4-GHz-WLAN-Netzwerk verbinden.

Wenn die Arlo App Ihre Türklingel während der Einrichtung nicht erkennt:

1. Überprüfen Sie die LED der Türklingel, um zu sehen, was fehlgeschlagen ist.

**Wenn die LED der Türklingel 10 Sekunden lang gelb blinkt**. Die Türklingel kann keine Verbindung zum WLAN-Netzwerk herstellen. Stellen Sie sicher, dass Sie die richtigen WLAN-Einstellungen für Ihr 2,4-GHz-WLAN-Netzwerk eingeben. Beim WLAN-Netzwerknamen (SSID) und beim WLAN-Passwort wird zwischen Groß- und Kleinschreibung unterschieden. MyWiFiPassword ist nicht identisch mit mywifipassword.

2. Überprüfen Sie die WLAN-Verbindung Ihres Telefons.

Während der Einrichtung muss Ihr Telefon mit demselben 2,4-GHz-WLAN-Netzwerk wie Ihre Türklingel verbunden sein.

Viele WLAN-Router übertragen sowohl im 2,4-GHz- als auch im 5-GHz-WLAN-Band. Ihr Heimnetzwerk kann zwei WLAN-Netzwerke oder sogar drei Netzwerke umfassen, wenn Sie ein Gastnetzwerk haben.

- Suchen Sie in den WLAN-Einstellungen Ihres Telefons nach dem WLAN-Netzwerknamen, der auf 2, 2.4 oder 2G endet, und stellen Sie eine Verbindung zu diesem Netzwerk her. Weitere Informationen finden Sie unter *[Die Türklingel aus ihrer](#page-67-0)  [Halterung entfernen auf Seite 68](#page-67-0)*.
- Ihr Telefon stellt möglicherweise automatisch eine Verbindung zu Mobilfunkdaten her. Um dies zu verhindern, stellen Sie sicher, dass Wi-Fi Assist und Adaptive Wi-Fi auf Ihrem Mobilgerät deaktiviert sind. Diese Funktionen ermöglichen es Mobiltelefonen, automatisch zwischen dem WLAN- und dem Mobilfunk-Internetzugang umzuschalten.
- Wenn Sie ein VPN oder einen WLAN-Repeater verwenden, trennen Sie die Verbindung während der WLAN-Einrichtung.

3. Überprüfen Sie die Internetverbindung des WLAN-Routers.

Nachdem Ihre Türklingel mit demselben WLAN-Netzwerk wie Ihr Telefon verbunden ist, muss die Arlo App auf Ihr Arlo Konto in der Cloud zugreifen, um Ihre Türklingel zu Ihrem Arlo Konto hinzuzufügen.

Wenn die Arlo App Ihre Türklingel immer noch nicht erkennt, besuchen Sie den Arlo Support unter *[www.arlo.com/en-us/support/](https://my.arlo.com/#/login)*.

# <span id="page-67-0"></span>Die Türklingel aus ihrer Halterung entfernen

1. Verwenden Sie den Entriegelungsstift, der mit Ihrer kabellosen Arlo Essential Video Doorbell geliefert wurde.

Alternativ können Sie eine Büroklammer oder ein ähnliches Objekt verwenden.

2. Setzen Sie den Entriegelungsstift in die Öffnung an der Oberseite der Türklingelhalterung ein.

Ein Klicken ertönt, und die Türklingel wird aus der Halterung gelöst.

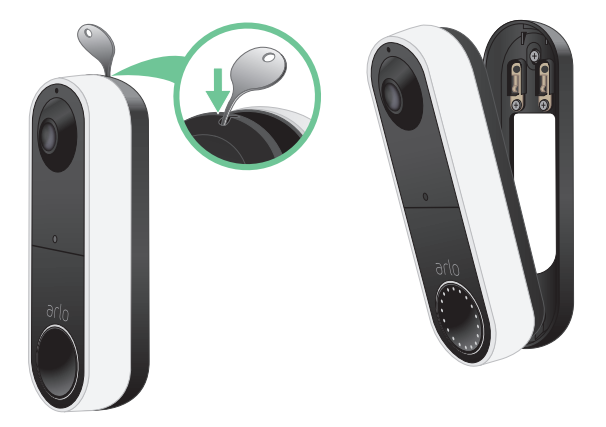

3. Ziehen Sie die Türklingel in einer Bewegung nach oben aus der Halterung.

# Die Video-Türklingel zurücksetzen

Wenn Sie Ihre Video-Türklingel zurücksetzen, wird sie auf die Standardeinstellungen zurückgesetzt. Ihre Türklingel wird auch aus Ihrem Arlo Konto entfernt, wenn Sie sie zurücksetzen. Dies bedeutet, dass Sie die Arlo App verwenden müssen, um Ihre Video-Türklingel nach einem Zurücksetzen hinzuzufügen und einzurichten.

1. Verwenden Sie den Entriegelungsstift, der mit Ihrer kabellosen Arlo Essential Video Doorbell geliefert wurde.

Alternativ können Sie eine Büroklammer oder ein ähnliches Objekt verwenden.

2. Setzen Sie den Entriegelungsstift in die Öffnung an der Oberseite der Türklingelhalterung ein.

Ein Klicken ertönt, und die Türklingel wird aus der Halterung gelöst.

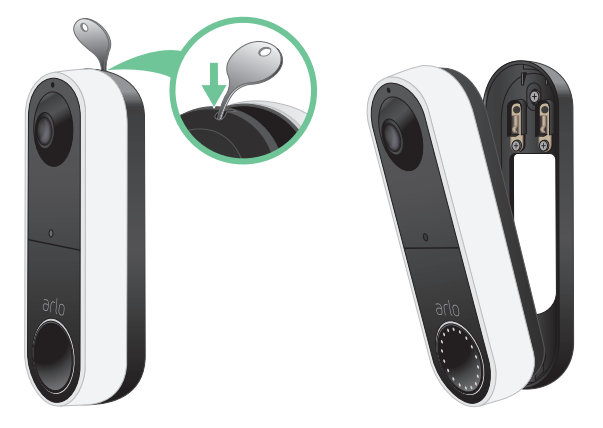

- 3. Ziehen Sie die Türklingel in einer Bewegung nach oben aus der Halterung.
- 4. Halten Sie die Zurücksetzen-Taste auf der Rückseite der Türklingel mit einer Büroklammer oder dem Entriegelungsstift etwa 10 Sekunden lang gedrückt.

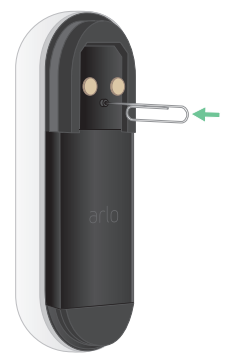

Während die Türklingel zurückgesetzt wird, blinkt die LED an der Vorderseite der Türklingel.

5. Um die Türklingel zu Ihrem Arlo Konto hinzuzufügen und einzurichten, öffnen Sie die Arlo App und tippen Sie auf **Neues Gerät hinzufügen**.

# Videostreams können in einem Browser nicht angezeigt werden

Der Arlo Web-Client verwendet das Adobe Flash-Plugin, um Ihre Kamerastreams in einem Browser anzuzeigen. Stellen Sie sicher, dass Ihr Browser das Zusatzmodul nicht blockiert und dass Sie die neueste Version von Adobe Flash verwenden.

Ihr Router blockiert möglicherweise die Ports, an die Arlo Daten sendet. Um sicherzustellen, dass Arlo verbunden bleibt, müssen Sie die Ports 443 und 80 auf Ihrem Router offen halten. Siehe auch die folgenden Abschnitte "WLAN-Signalstörung" und "Außerhalb der Reichweite".

#### WLAN-Signalstörung

Umgebungen mit mehreren WLAN-Netzwerken, WLAN-Geräten oder Frequenzen können Signalstörungen bei Ihrem Arlo System verursachen. Minimieren Sie die Anzahl der Netzwerke, WLAN-Geräte und übertragenen Frequenzen in dem Bereich, in dem Sie Ihren WLAN-Router und Ihre Kameras platzieren.

Wir empfehlen Ihnen, zwischen Ihrer kabellosen Essential Video Doorbell und allen Arlo Kameras, die Sie installieren, mindestens 2 Meter Abstand zu lassen, damit WLAN-Signale zwischen den Geräten einander nicht stören.

#### Außerhalb der Reichweite

Stellen Sie sicher, dass sich Ihre Türklingel in Reichweite Ihres WLAN-Routers befindet. Die Reichweite kann geringer sein, wenn sich Metallobjekte oder dicke Wände und Decken zwischen Ihrem Router und der kabellosen Essential Video Doorbell befinden.

# Push-Benachrichtigungen werden nicht empfangen

Sie müssen bei der Arlo App angemeldet sein, um Arlo Warnungen auf Ihrem Smartphone oder Mobilgerät zu erhalten. Arlo registriert Ihr Gerät für Push-Benachrichtigungen, wenn Sie sich anmelden. Wenn Sie die Abmeldeoption verwendet haben, anstatt die App einfach zu beenden, müssen Sie sich erneut bei der App anmelden. Sie erhalten Arlo Warnungen, auch wenn Ihr Gerät inaktiv ist.

### Regeln für aktivierte Modi überprüfen

Prüfen Sie die Regeln in Ihren Modi. Stellen Sie sicher, dass die Push-Benachrichtigung im Modus "Aktiviert" oder im benutzerdefinierten Modus aktiviert ist, wenn Sie einen solchen erstellt haben.

- 1. Öffnen Sie die Arlo App.
- 2. Tippen Sie auf die Schaltfläche **Modus**.
- 3. Wählen Sie die kabellose Essential Video Doorbell aus.

Eine Liste der Modi wird angezeigt.

- 4. Tippen Sie neben "Aktiviert" auf **Bearbeiten** 2.
- 5. Tippen Sie neben der Regel auf Bearbeiten  $\mathscr{P}$ .
- 6. Stellen Sie sicher, dass unter Warnung das Kontrollkästchen **Push-Benachrichtigung** aktiviert ist.
- 7. Wenn Sie Änderungen vorgenommen haben, tippen Sie auf **Speichern**.

#### Benachrichtigungseinstellungen der Arlo App auf einem iOS-Gerät überprüfen

Stellen Sie sicher, dass Sie zulassen, dass die Arlo App Push-Benachrichtigungen empfängt. Die Push-Benachrichtigungen der Arlo App sind möglicherweise auf Ihrem iOS-Gerät deaktiviert.

- 1. Tippen Sie auf das Symbol **Einstellungen** für Ihr iOS-Gerät.
- 2. Tippen Sie auf **Benachrichtigungen > Arlo**.
- 3. Stellen Sie sicher, dass **Benachrichtigung zulassen** ausgewählt ist.

#### Benachrichtigungseinstellungen der Arlo App auf einem Android-Gerät überprüfen

Stellen Sie sicher, dass Sie zulassen, dass die Arlo App Push-Benachrichtigungen empfängt. Die Push-Benachrichtigungen der Arlo App sind möglicherweise auf Ihrem Android-Gerät deaktiviert.

- 1. Tippen Sie auf das Symbol "Einstellungen" für Ihr Android-Gerät.
- 2. Tippen Sie auf **Anwendungsmanager > Arlo**.
- 3. Stellen Sie sicher, dass die Einstellung **Benachrichtigungen anzeigen** ausgewählt ist.

#### Wenn Sie Push-Benachrichtigungen bei der Installation untersagt haben

Wenn Sie die Arlo App zum ersten Mal installieren, müssen Sie **Zulassen** auswählen, wenn Sie gefragt werden, ob Arlo Ihnen Push-Benachrichtigungen senden soll, um Warnungen zu erhalten. Bei iOS-Apps wird diese Warnung erst wieder angezeigt, wenn das Gerät auf die Werkseinstellungen zurückgesetzt wurde oder die App mindestens einen Tag lang deinstalliert war.

Wenn Sie auf einem iOS-Gerät "Nein" gewählt haben, deinstallieren Sie die App, warten Sie einen Tag, installieren Sie sie dann neu, und lassen Sie Benachrichtigungen zu. Wenn Sie einen Tag vor der Neuinstallation der App nicht warten möchten, können Sie die Systemuhr auf Ihrem Gerät verwenden, um einen Tag zu simulieren. Stellen Sie die Systemuhr einen Tag oder mehr vor, schalten Sie das Gerät aus und wieder ein. Nachdem Sie die App neu installiert haben, stellen Sie die Systemuhr auf die richtige Einstellung zurück.

# Ich kann mich nicht bei meinem Arlo Konto anmelden

Wenn Sie sich in der Arlo App oder im Arlo Webportal nicht bei Ihrem Arlo Konto anmelden können, wählen Sie das Szenario aus, das für Sie zutrifft. Befolgen Sie die Anweisungen, um wieder Zugriff auf Ihr Konto und/oder Ihre Arlo Kameras zu erhalten.

- **Passwort vergessen?** Sie können die mit Ihrem Arlo Konto verknüpfte E-Mail-Adresse verwenden, um Ihr Arlo Kontopasswort zurückzusetzen. Siehe *[Vergessenes Passwort](#page-42-0)  [zurücksetzen auf Seite 43](#page-42-0)*.
- **Haben Sie die E-Mail-Adresse für Ihr Arlo Konto vergessen?** Sie müssen ein neues Arlo Konto erstellen, Ihre Arlo Kameras zurücksetzen und dann die Kameras für das neue Konto einrichten.
- **Sie können nicht auf Ihr vertrauenswürdiges Gerät oder Ihre Telefonnummer zugreifen?** Wenn Sie nicht auf ein vertrauenswürdiges Gerät zugreifen können, um eine Anmeldung zu verifizieren, oder keine SMS-Nachrichten empfangen können, können Sie anfordern, dass ein Sicherheitscode an die mit Ihrem Arlo Konto verknüpfte E-Mail-Adresse gesendet wird. Die mit Ihrem Arlo Konto verknüpfte E-Mail ist immer als Backup-Anmeldeoption verfügbar.
- **Sie haben keinen Zugriff auf ALLE zweistufigen Verifizierungsoptionen und können Ihre Kontoanmeldung nicht verifizieren?** Sie müssen ein neues Arlo Konto erstellen, Ihre Arlo Kameras zurücksetzen und dann die Kameras für das neue Konto einrichten.
**Hinweis:** Die mit Ihrem Arlo Konto verknüpfte E-Mail-Adresse wird immer als Sicherungsoption zur Wiederherstellung Ihres Kontos verwendet. Stellen Sie sicher, dass Sie Zugriff auf Ihr E-Mail-Konto haben und dass das E-Mail-Konto sicher ist.

# Fehlerbehebung bei Arlo Geofencing

**Hinweis:** Durch Auswahl von **Modi** > **Alle Geräte aktivieren** oder **Alle Geräte deaktivieren** wird der Geofencing-Modus deaktiviert. Um den Geofencing-Modus zu aktivieren, tippen Sie auf **Modi**, wählen Sie Ihr Arlo Gerät aus, und wählen Sie dann **Geofencing** aus.

Jeder Arlo Benutzer verfügt über eine einzigartige Einrichtungsumgebung. Dies sind die häufigsten Geofencing-Probleme:

- Ihr Mobilgerät gibt seine Standortinformationen nicht an Arlo weiter. Siehe *[Mobilgerät auf](#page-56-0)  [Geofencing vorbereiten auf Seite 57](#page-56-0)*.
- Der Abwesenheitsmodus wird nicht ausgelöst, wenn Sie fortgehen, da sich ein zusätzliches Mobilgerät, das für Geofencing aktiviert ist, noch am Gerätestandort befindet. Siehe *[Geofencing mit mehreren mobilen Geräten auf Seite 58](#page-57-0)*.
- Geofencing funktioniert nicht mehr, da die Einstellungen für die Standortfreigabe für ein Mobilgerät geändert wurden. Siehe *[Mobilgerät auf Geofencing vorbereiten auf Seite 57](#page-56-0)*.
- Eine Task-Killing-App stört Arlo Geofencing. Eine Task-Killing-App, wie z. B. Shutapp oder Doze, kann Arlo Geofencing deaktivieren. Um Arlo Geofencing zu verwenden, deaktivieren Sie alle Apps, die die Arlo App unterdrücken.
- Geofencing für Ihr Mobilgerät im Arlo Konto Ihres Freundes funktioniert nicht.

Wenn Sie ein Freund im Arlo Konto einer anderen Person sind, kann Ihr Mobilgerät den Modus "Zu Hause/Abwesend" nur ändern, wenn der Eigentümer des Arlo Kontos Folgendes tut:

- Aktivieren Sie die Einstellung "Zugriffsrechte zulassen". Siehe *Freunden Zugriff [gewähren auf Seite 44](#page-43-0)*.
- Legen Sie das Gerät in den Geofencing-Einstellungen als "Aktiviertes Gerät" fest. Siehe *[Geofencing für die mobilen Geräte von Freunden aktivieren oder deaktivieren auf Seite](#page-58-0)  [59](#page-58-0)*.

Gibt es immer noch Probleme mit Geofencing? Wenden Sie sich an den Arlo Kundendienst.

## Support

Produkt-Updates und Internetsupport finden Sie unter *<http://www.arlo.com/en-us/support/>*.

Arlo Technologies, Inc. 2200 Faraday Ave. Suite 150 Carlsbad, CA 92008, USA

Veröffentlichungsdatum des Dokuments: Dezember 2020

PN 202-50027-01

### Marken

© Arlo Technologies, Inc. Arlo, das Arlo Logo und Every Angle Covered sind Marken von Arlo Technologies, Inc. App Store ist eine Dienstleistungsmarke von Apple Inc. Google Play und das Google Play Logo sind Marken von Google LLC. Amazon und alle zugehörigen Logos sind Marken oder eingetragene Marken von Amazon.com, Inc. oder eines verbundenen Unternehmens. Alle anderen Marken dienen zu Referenzzwecken.

# Einhaltung von Vorschriften

Die Zulassungskennzeichnung befindet sich an der Unterseite des Geräts.

Informationen zur Einhaltung gesetzlicher Vorschriften, einschließlich der EU-Konformitätserklärung, finden Sie unter *[www.arlo.com/about/regulatory/](http://www.arlo.com/about/regulatory/)*.

Lesen Sie das Dokument zur Einhaltung gesetzlicher Vorschriften, bevor Sie das Netzteil anschließen.

FCC-ID: 2APLE18300411 IC: 23815-18300411 CAN ICES-3 (B) / NMB-3 (B)

## Interferenzerklärung der Federal Communication Commission:

Dieses Gerät wurde getestet und entspricht den Grenzwerten für digitale Geräte der Klasse B gemäß Abschnitt 15 der FCC-Vorschriften. Diese Grenzwerte sind so ausgelegt, dass sie einen angemessenen Schutz vor schädlichen Störungen in Wohnhäusern bieten. Dieses Gerät erzeugt und verwendet Hochfrequenzenergie und kann diese abstrahlen. Wenn es nicht gemäß den Anweisungen installiert und verwendet wird, kann es schädliche Störungen der Funkkommunikation verursachen. Es gibt jedoch keine Garantie dafür, dass bei einer bestimmten Installation keine Störungen auftreten. Wenn dieses Gerät schädliche Störungen des Radio- oder Fernsehempfangs verursacht, die durch Ein- und Ausschalten des Geräts festgestellt werden können, wird der Benutzer aufgefordert, die Störung durch eine oder mehrere der folgenden Maßnahmen zu beheben:

- Richten Sie die Empfangsantenne neu aus oder positionieren Sie sie an einem anderen Ort.
- Vergrößern Sie den Abstand zwischen Gerät und Empfänger.
- Schließen Sie das Gerät an eine Steckdose an, die nicht mit dem Stromkreis verbunden ist, an den der Empfänger angeschlossen ist.
- Wenden Sie sich an den Händler oder einen erfahrenen Radio-/Fernsehtechniker, um Unterstützung zu erhalten.

Dieses Gerät entspricht Abschnitt 15 der FCC-Vorschriften. Der Betrieb unterliegt den folgenden zwei Bedingungen: (1) Dieses Gerät darf keine schädlichen Störungen verursachen, und (2) dieses Gerät muss alle empfangenen Störungen aufnehmen, einschließlich Störungen, die zu einem unerwünschten Betrieb führen können.

Jegliche Änderungen oder Modifikationen, die nicht ausdrücklich von der für die Konformität verantwortlichen Partei genehmigt wurden, können dazu führen, dass Ihre Betriebserlaubnis für das Gerät erlischt.

### HF-Expositionshinweise

Dieser Sender darf nicht in Verbindung mit anderen Antennen oder Sendern betrieben werden.

Dieses Gerät entspricht den FCC-Grenzwerten für die HF-Strahlenbelastung, die für eine unkontrollierte Umgebung festgelegt sind. Dieses Gerät sollte so installiert und betrieben werden, dass ein Mindestabstand von 20 cm zwischen der Heizung und Ihrem Körper oder Personen in der Nähe eingehalten wird.

## Erklärung der Industry Canada:

Dieses Gerät entspricht den lizenzfreien RSSs von Industry Canada. Der Betrieb unterliegt den folgenden zwei Bedingungen:

1) Dieses Gerät darf keine Störungen verursachen, und

2) Dieses Gerät muss alle Störungen aufnehmen, einschließlich Störungen, die zu einem unerwünschten

Betrieb des Geräts führen können.

Le présent appareil est conforme aux CNR d'Industrie Canada applicables aux appareils radio exempts de licence. L'exploitation est autorisée aux deux conditions suivantes :

1) l'appareil ne doit pas produire de brouillage;

2) l'utilisateur de l'appareil doit accepter tout brouillage radioélectrique subi, meme si le brouillage est susceptible d'en compromettre le fonctionnement.

Erklärung der Innovation, Science and Economic Development Canada:

Dieses digitale Gerät entspricht CAN ICES-3(B).

Énoncé d'Innovation, Sciences et Développement économique Canada

Ce périphérique numérique est conforme à la norme CAN ICES-3(B)/NMB-3 (B).

Erklärung zur Strahlenbelastung:

Dieses Gerät entspricht den IC-Grenzwerten für die Strahlenbelastung, die für eine unkontrollierte Umgebung festgelegt sind. Dieses Gerät sollte so installiert und betrieben werden, dass ein Mindestabstand von 20 cm zwischen der Heizung und Ihrem Körper eingehalten wird.

Déclaration d'exposition aux radiations:

Cet équipement est conforme aux limites d'exposition aux rayonnements IC établies pour un environnement non contrôlé. Cet équipement doit être installé et utilisé avec un minimum de 20 cm de distance entre la source de rayonnement et votre corps.